# **CONTENT**

### PART 1 THE INTRODUCTION OF THE SYSTEM

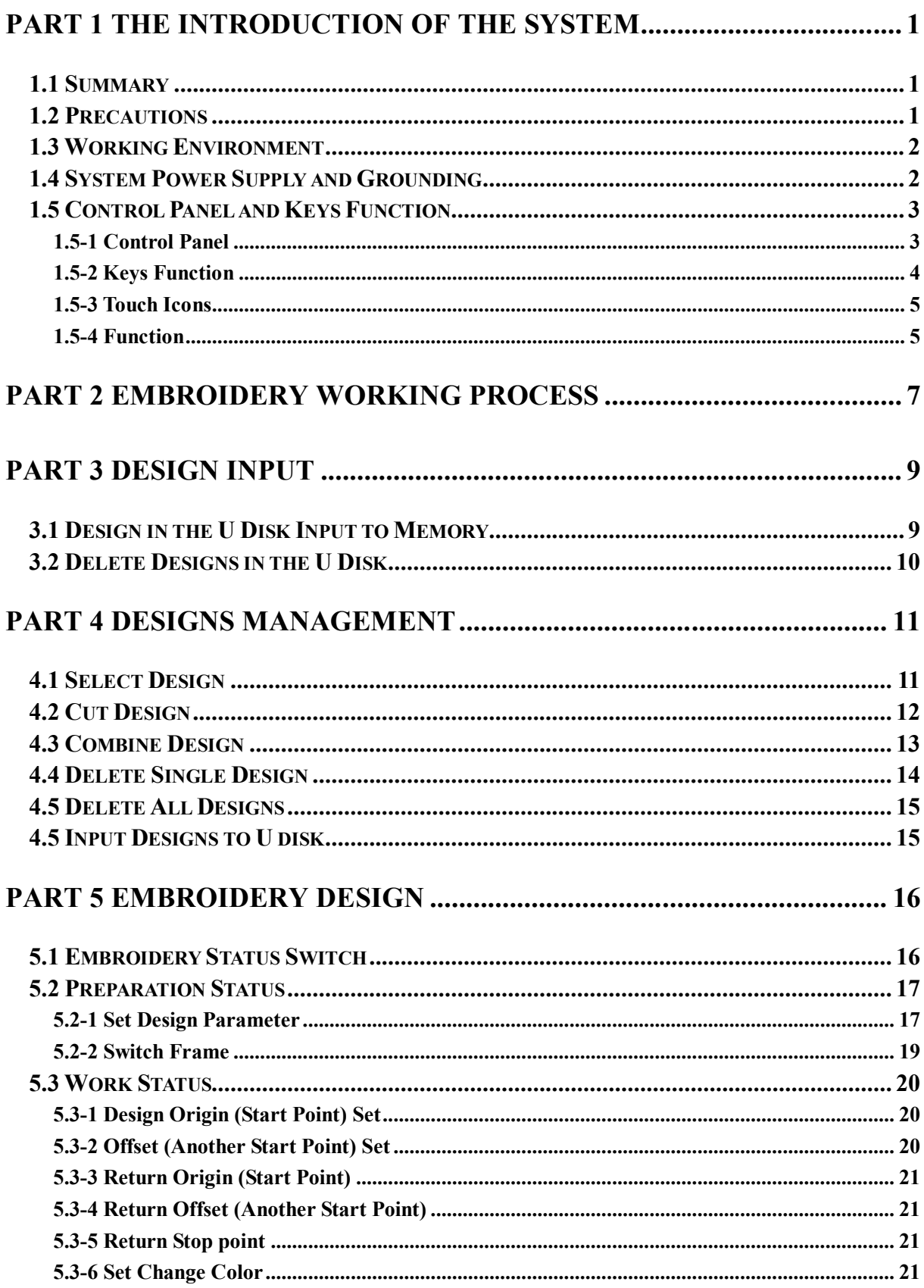

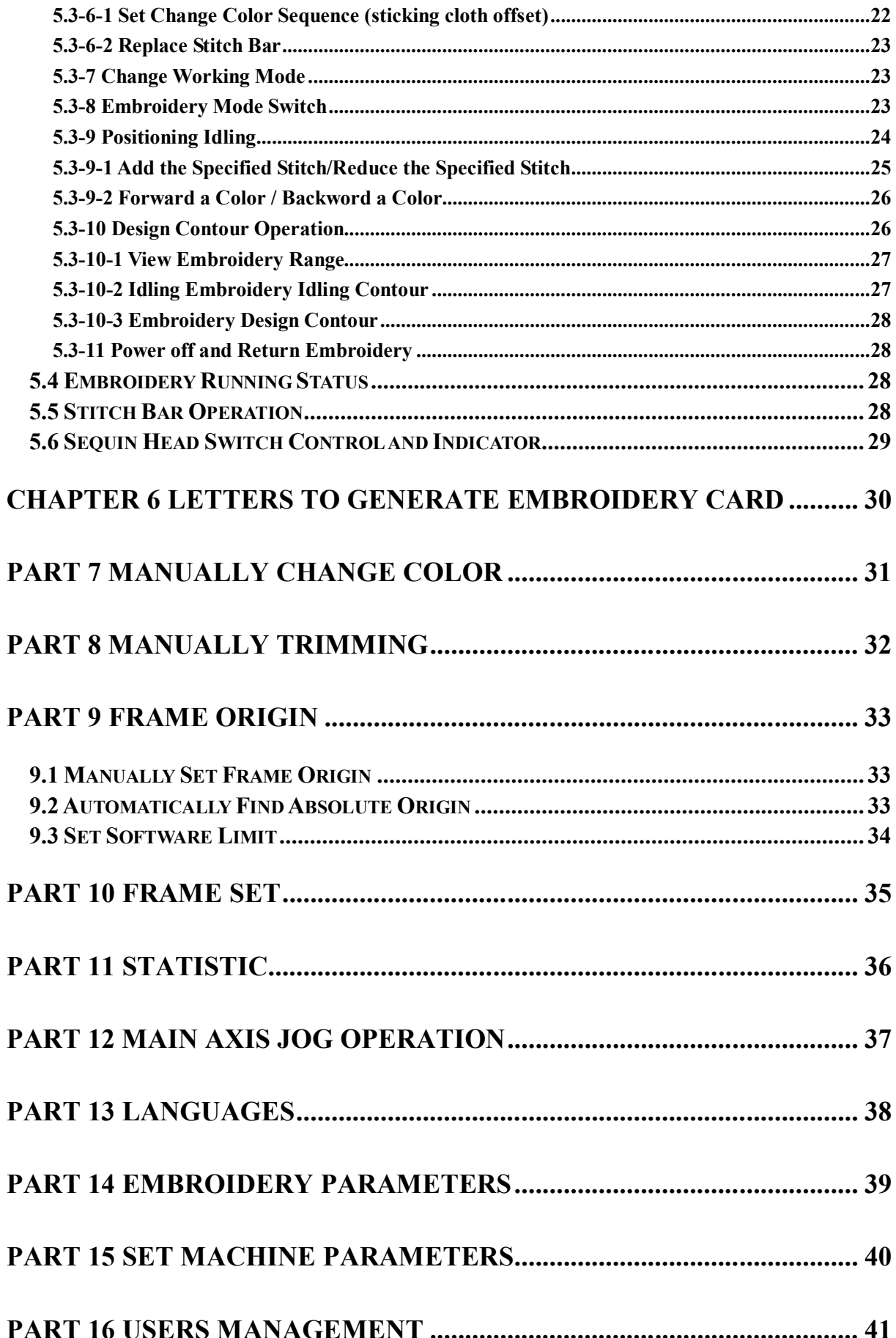

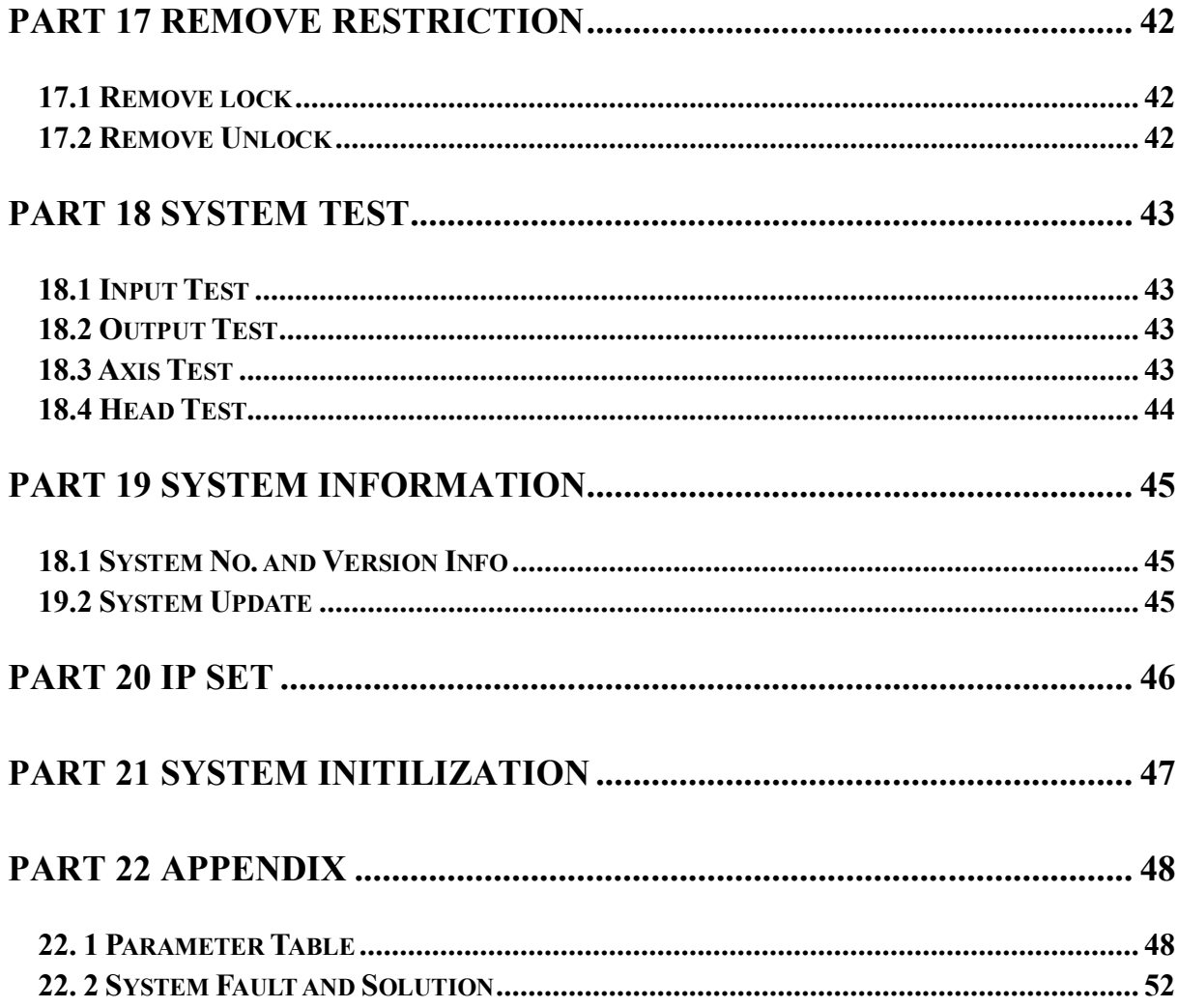

# **PART 1 THE INTRODUCTION OF THE SYSTEM**

#### **1.1 Summary**

Thank you very much for using our computerized embroidery machine control system!

This system can be applied to variety of embroidery machines to meet different requirements of yours, it will provide you with satisfactory effect for thin and thick materials as well as 3D embroidery!

The advanced DSP control technology makes the system work faster, the friendly man-machine interface of the system effectively improves the productivity; This control system adopts smooth curve regulation, which makes the machine running more stable, reduces the noise and extends the service life of the machine!

Please read carefully this Manual before using so as to ensure correct operation of the system.

Please keep this Manual properly for future reference.

Due to the difference of configuration, some machines may not be equipped with some functions listed herein, please follow corresponding functions.

#### **1.2 Precautions**

Non-professional personnel can never be allowed to carry out maintenance and debugging of the electric system, or the safety performance of the equipment will be reduced, the malfunction will be more serious, and even personnel and property damage will be caused.

Some parts in the case are with high tension, in order to avoid any accidental damage, when the system is powered on, do not open the cover of the case.

Please replace the protective tube strictly in accordance with the identification of the product to ensure personal and property safety.

The power switch of this product is provided with over-current protection, in case the over-current protection switch acts, it will not be closed again until 3 minutes later.

1

The floppy drive is a precision device, please always remember to insert the disc in the right direction, to avoid damage of the disc or the drive, do not eject or insert the disc during reading or write of the disc (when the floppy disc indicator is on). As the disc is made of magnetic material, it should be kept away form any magnetic field to avoid damage of the disc or loss of the data.

Do not pile up sundries around the control box, and during the operation, the surface of the control box and the filter mesh should be cleaned regularly to keep fine ventilation of the system and facilitate the cooling.

Do not modify the product without authorization of the company; the company should bear no responsibility for any consequence resulted therefrom!

#### **Warning**

If it's necessary to open the cover of the case, do not touch any part in the electric cabinet unless you are under direction of professional personnel and the power has been turned off for over 5 minutes!

#### **Prohibitions**

Do not touch any moving part or open the control device during operation of the machine, otherwise, it may cause personal damage or abnormal operation of the machine!

It is prohibited to operate any electrical equipment in damp location or environments with dust, corrosive, flammable or explosive gases, otherwise, it may cause electric shock or fire!

#### **1.3 Working Environment**

Ventilating and sanitary environment with little dust;

Working Temperature: 5-40°;

Working RH: 30%-90%, no frost.

#### **1.4 System Power Supply and Grounding**

This electric control system can use the following power supplies:

Single phase AC100-220V/50-60HZ

According to different configuration, The consumption power is between 0.1-0.4KW

**To avoid electric shock or fire due to leakage of electricity, over-voltage or insulation etc., please ground the electric control system reliably.** 

Grounding resistance less than100 ohms, wire length within 20M, the area of wire greater than  $1.0$  MM<sup>2</sup>

## **1.5 Control Panel and Keys Function**

### **1.5-1 Control Panel**

Control panel is that interface display and operation control in the system, show as:

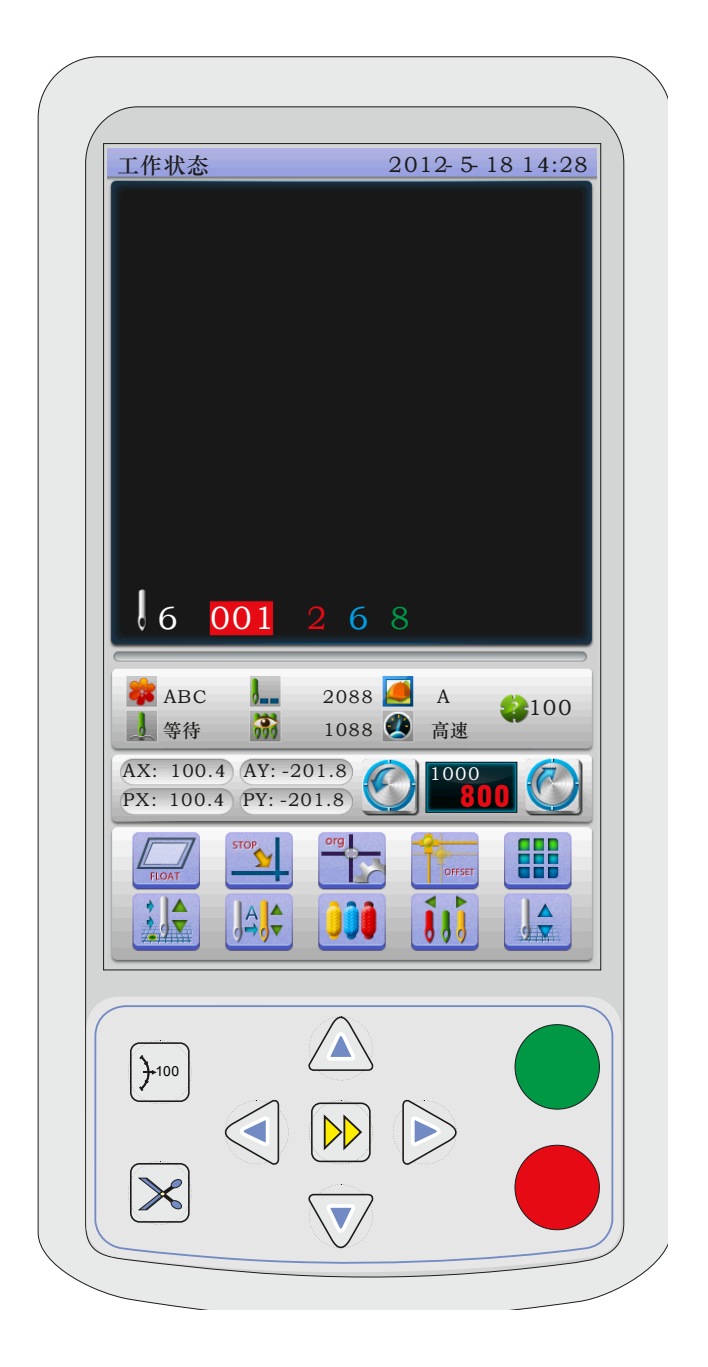

### **1.5-2 Keys Function**

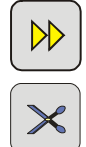

select key: to choose frame movement and control main axis speed.

manually trimming key: when it's in the working status and preparation status, do the manually trimming operation

 $7100$ 

jog main axis key: click the key to jog main axis to 100 degree.

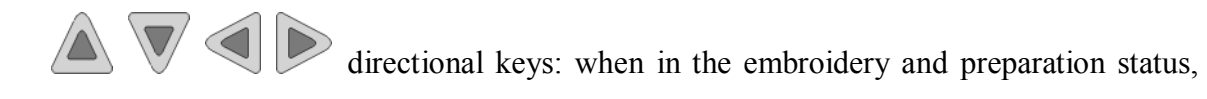

to move frame.

### **1.5-3 Touch Icons**

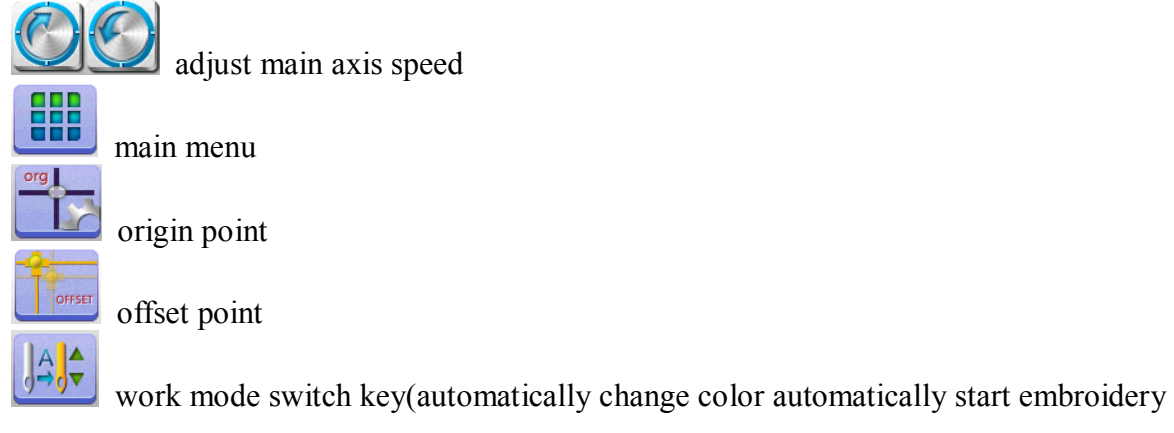

mode)

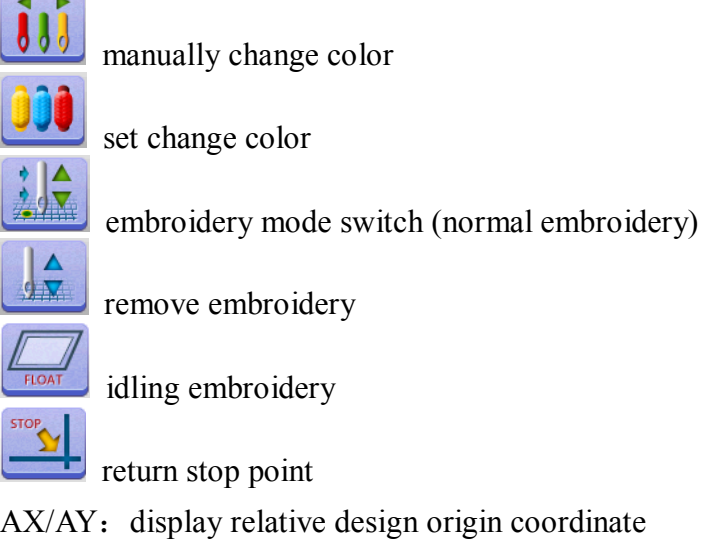

PX/PY: display relative frame origin coordinate

### **1.5-4 Function**

This system has friendly man-machine interface and the operations are simple with powerful functions, which can greatly facilitate the operations of the user and improve the performance and efficiency.

Multiple language supported, select according to your requirement

With large memory capacity, the system can store 20000000 stitches and 200 designs

Multiple means for designs, greatly facilitate to select and use for customer. U disk, USB (required supporting PC software), network (required supporting PC software)

Support multiple design file formate, can recognize Tajima DST and Barudan DSB, etc..

Strong parameter adjustment functions enable you to adjust various parameters according to different requirements to achieve the system control performance you need.

When power off, the function of "Auto Restoring embroidery after power off" enables the machine to continue embroidering from the stitches just before the power off, you need not worry about displacement of designs and realign the positions.

The "Self-checking of devices" function enables checking of the status and parameters of external devices and facilitates adjustment and maintenance.

The "Main axis stop position adjustment" function enables the user to adjust parameters of the system according to the characteristics of the embroidery machine to achieve correct stop position.

The "Auto memorizing of embroidery design parameters" function can automatically store the preset embroidering parameters or related data of embroidered designs, including color changing, the origin, the offset point, embroidering parameters and repetition etc., so as to facilitate the embroidery of the next time.

The "Patching offset" function enables user to set any change color stitch bar to path the frame, facilitate the patching embroidery.

The precise pattern beeline embroidering functions can meet you requirements for locating design embroidery.

# **PART 2 EMBROIDERY WORKING PROCESS**

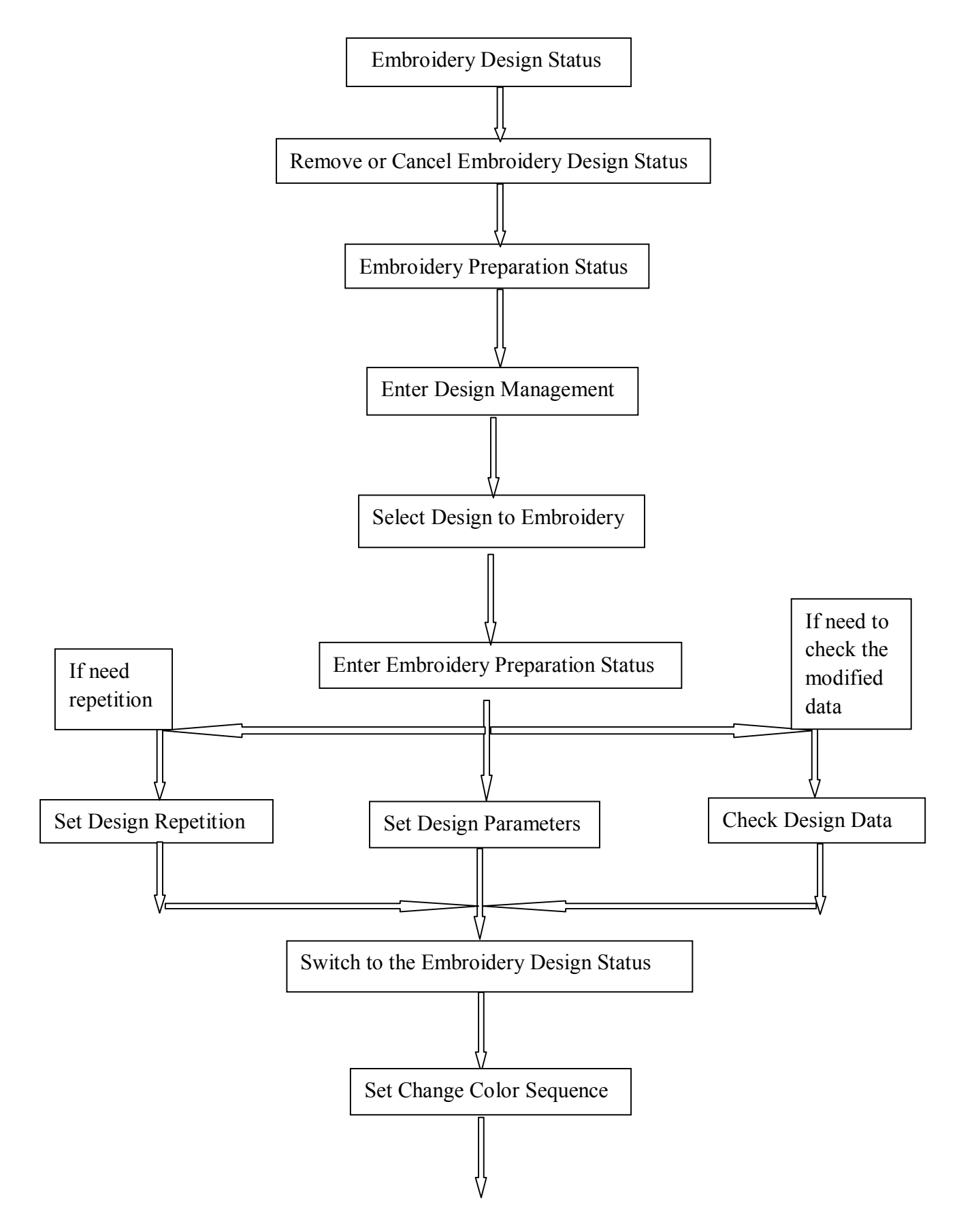

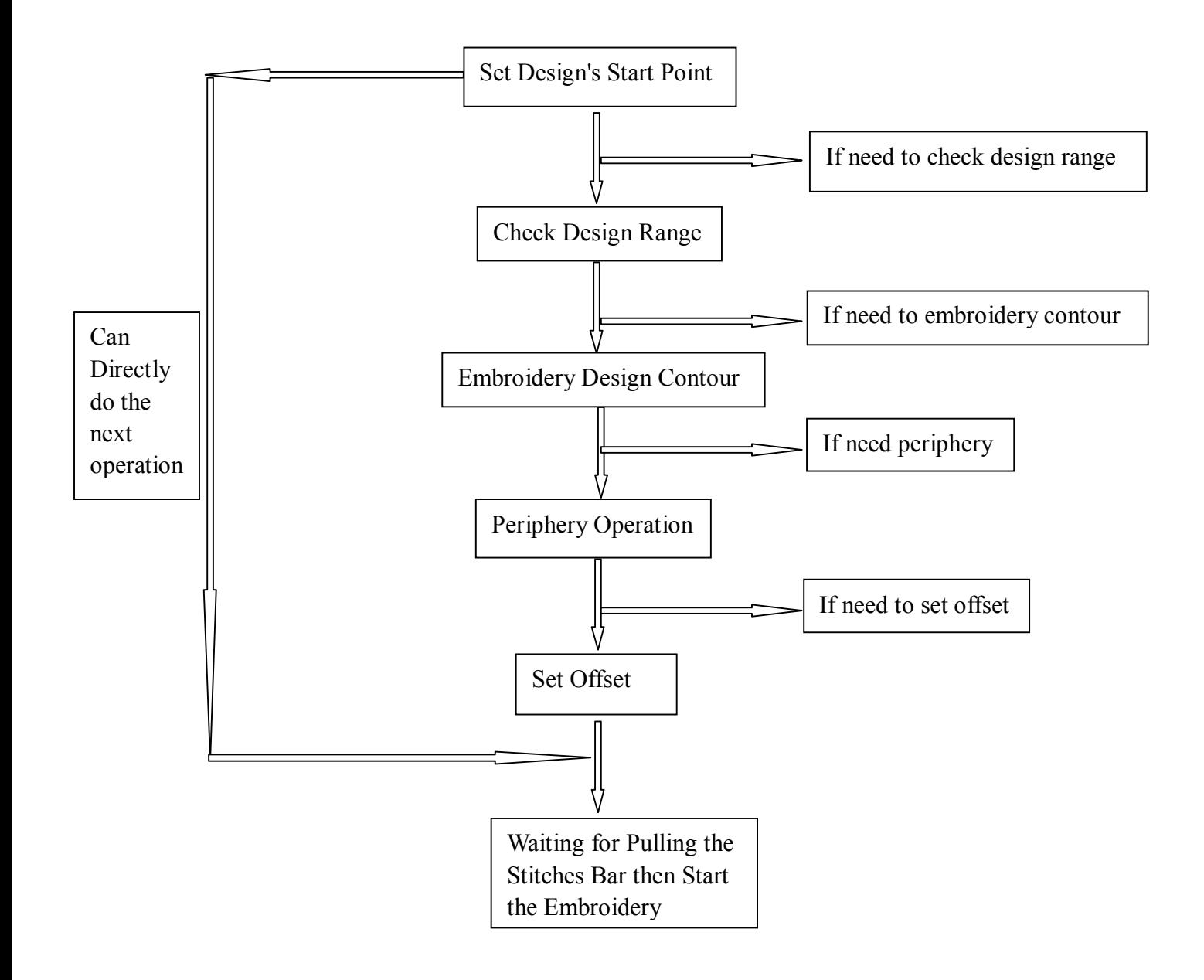

# **PART 3 DESIGN INPUT**

Design input is that designs in the U disk input to memory, which can be operated in the embroidery preparation status and embroidery design status.

Design input, files in the external storage medium input to system memory, facilitate to select embroidery. If no designs in memory, it'll enter into the interface when start system.

The system, support reading Tajima DST and Barudan DSB 2 formates.

Before reading design, insert U disk to USB port, then operate panel.

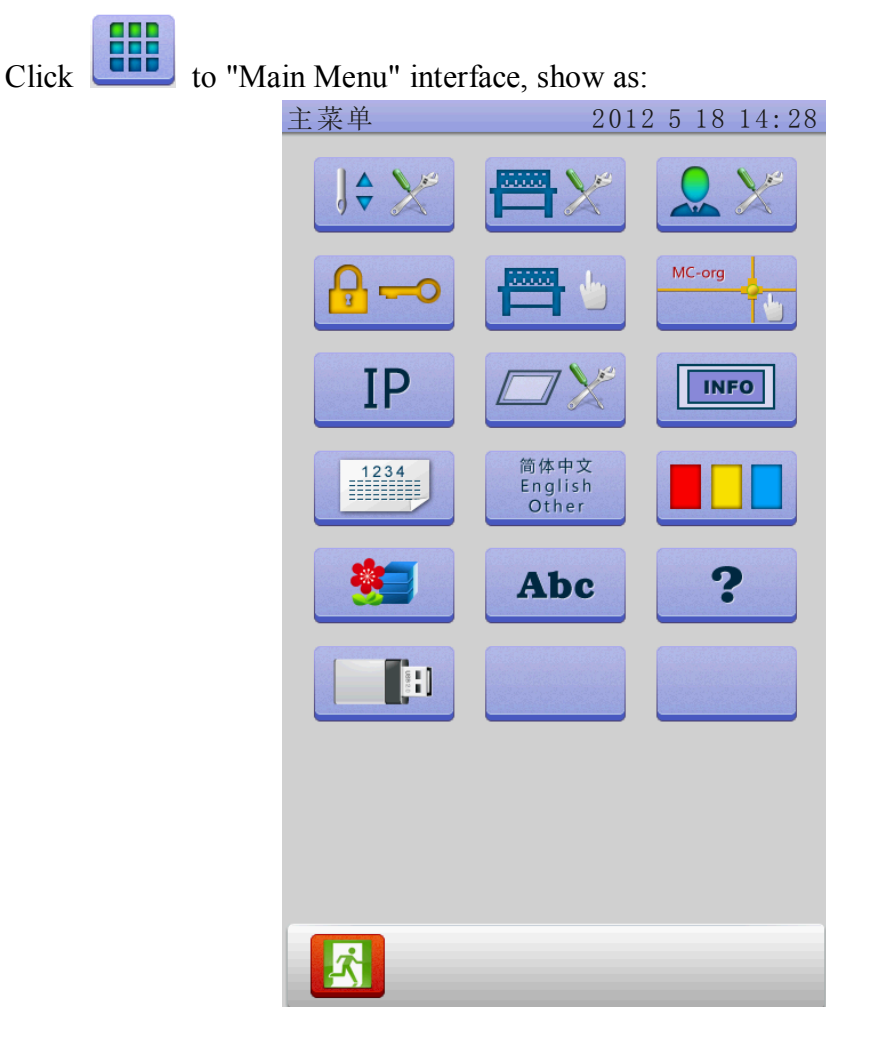

## **3.1 Design in the U Disk Input to Memory**

In the "Main Menu" interface, click  $\begin{bmatrix} \begin{bmatrix} \begin{bmatrix} 1 \end{bmatrix} \end{bmatrix} \end{bmatrix}$ , show as:

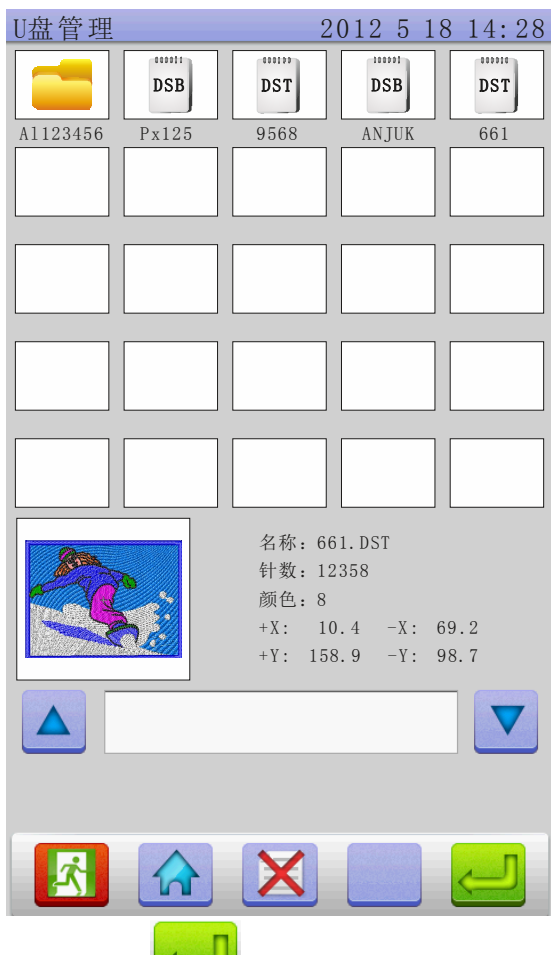

Click the required designs, click  $\sim$ , automatically display "input process" situation: memory No. And input process, after finishing, automatically return back U disk interface, do the next operation.

Click directly to return the working status interface Click to return the last interface.

# **3.2 Delete Designs in the U Disk**

In the "U disk Operation" interface, click the required designs in the U disk to delete,

click  $\sum$  to delete

# **PART 4 DESIGNS MANAGEMENT**

Designs management, contain that select design, output design, combine design, cut design, delete design, delete all designs( can not delete in the embroidery status).

In the "Main Menu" interface, click , enter "Designs Management" interface, show as:

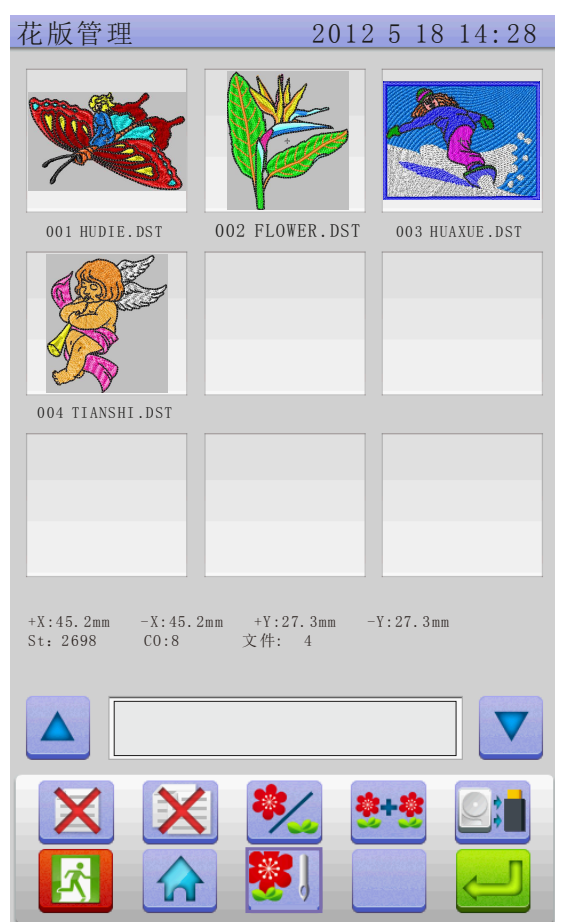

## **4.1 Select Design**

In the "Design Management" interface, click to enter "Select Design" operation. Click the required design, whose relative information will be displayed in the screen. The

selected design No. And name background change as blue. Click to enter "embroidery preparation status".

When memory design has many pages, click the directional keys to turn the page.

Longly click the selected design 3 seconds, can show the design in full-screen, touch screen a time to return the selected design interface.

In the embroidery preparation status, can set the required embroidery parameters, design rotate direction, zoom, rotate angle, repetition, satin stitch compensation.

## **4.2 Cut Design**

In the "Design Management" interface, click .

Click the required design, Click the required design, whose relative information will be displayed in the screen. The selected design No. and name background change as blue. Click

show a box, input the cut stitches, show as:

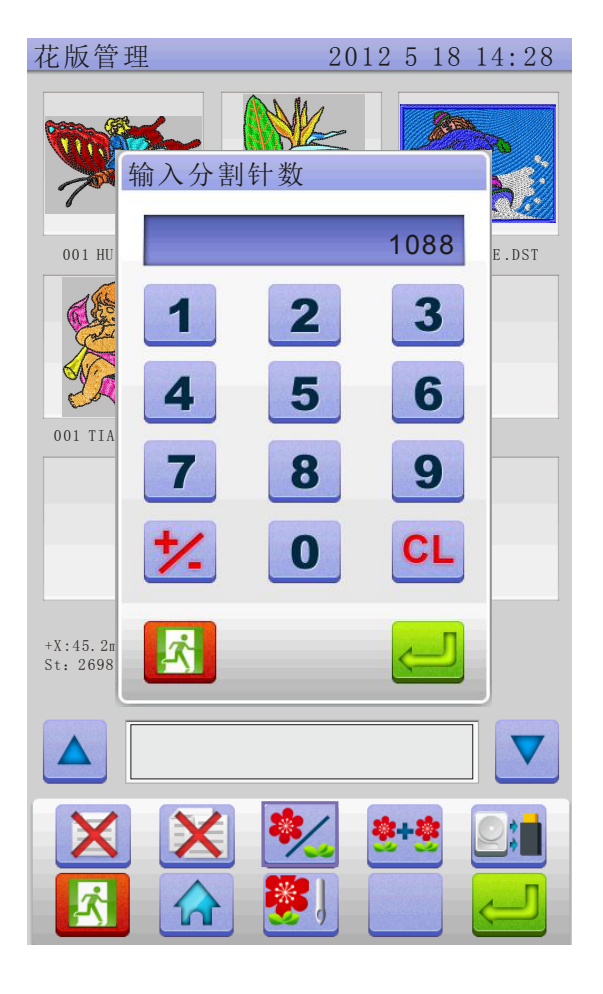

Click to confirm, then it'll prompt that the design's storage number and cut

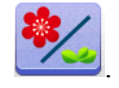

progress after cutting. After finishing, it'll automatically return "Cut Design" interface.

## **4.3 Combine Design**

In the "Design Management" interface, click .

Click the required design, a design can be selected more times, the maximum is 4 designs to combine a file, the selected design number and name will display in the screen, show as:

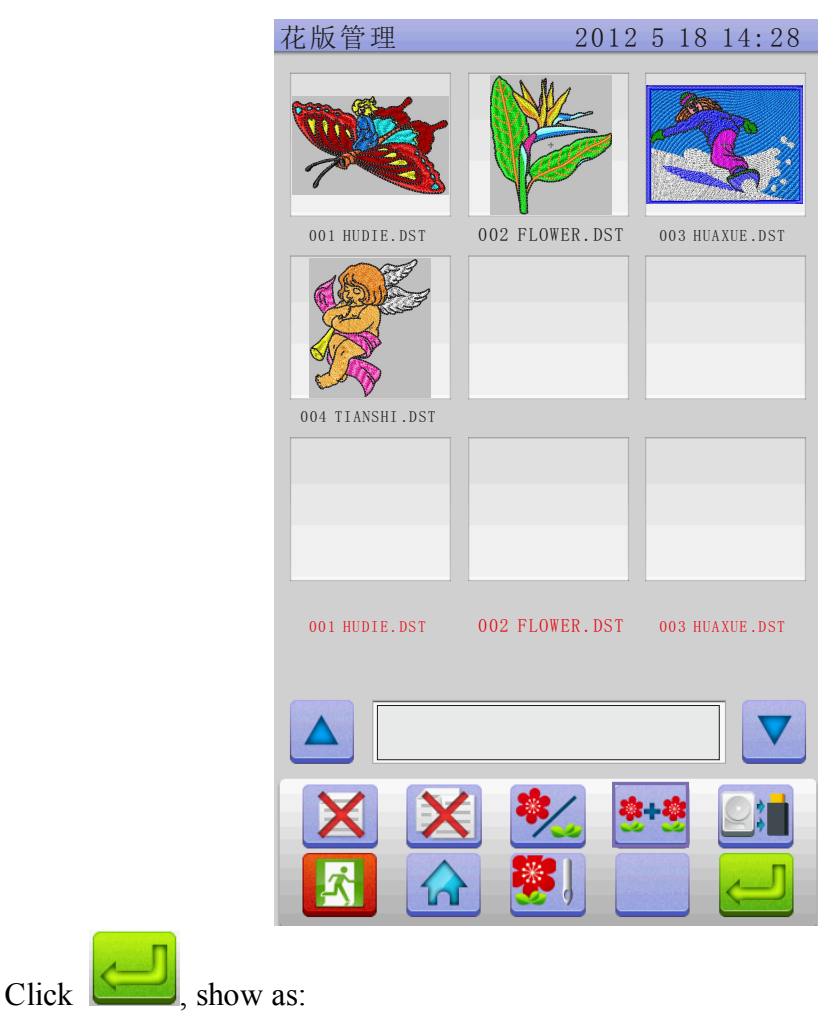

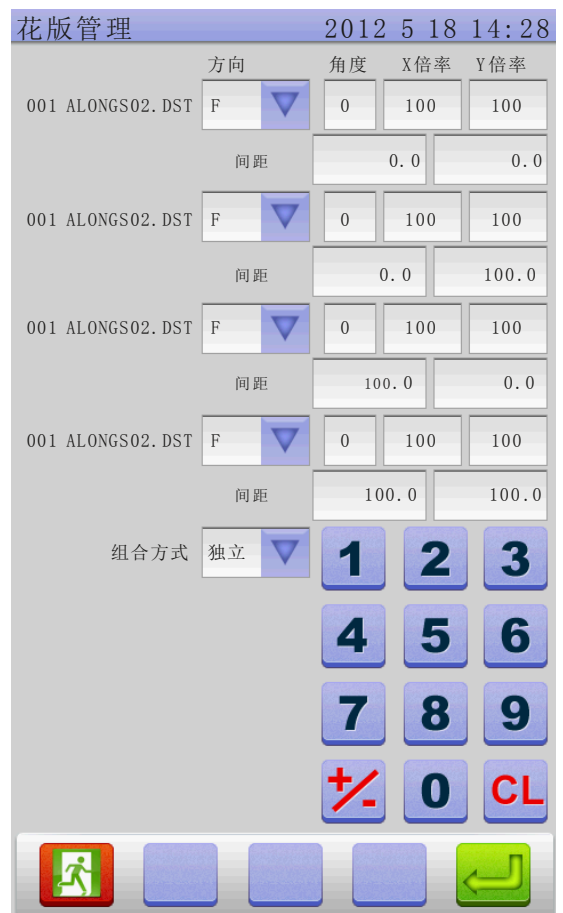

 According to combination requirements, set the need value, then choose combination mode, click to confirm. Storage number and name will be automatically generated. **Combination mode has independent and joint**. **Independent**, is that, selected designs regenerate a new design, which can not modify combination parameter, and design can be exported; **Joint,** is that, the selected design generate a boot file, which can modify combination parameters after selecting, can not be exported, the selected and combined designs can not be deleted, if deleted, the combined file will be deleted.

## **4.4 Delete Single Design**

In the "Design Management" interface, click , select design, click confirm.

# **4.5 Delete All Designs**

In the "Design Management" interface, click , click , click , if you confirm to delete, click  $\left| \bigoplus \right|$ , if don't delete, click to quit.

# **4.5 Input Designs to U disk**

In the "Design Management" interface, click  $\Box$ , select designs, click to U disk.

# **PART 5 EMBROIDERY DESIGN**

# **5.1 Embroidery Status Switch**

Embroidery status has 3 kinds: preparation status, working status, and running status. You can switch them by the keys on the interface. Pull stitch bar to enter "running status", show as:

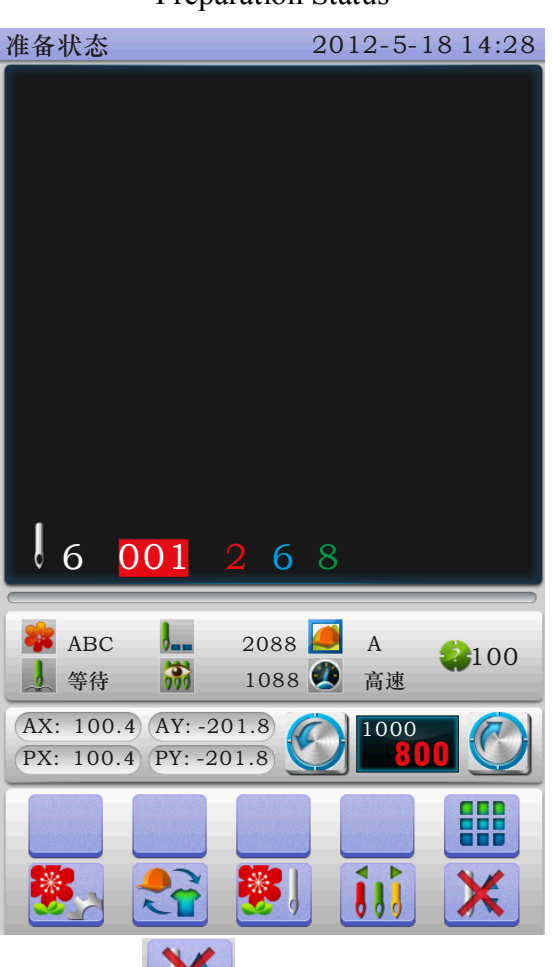

Preparation Status

In the preparation status, click  $\left| \right\rangle$ , show a dialogue box "whether to enter working status?" click  $\bullet$  to confirm, show as:

If no designs in memory, it'll prompt that "don't choose design", and can not enter working status.

Working Status

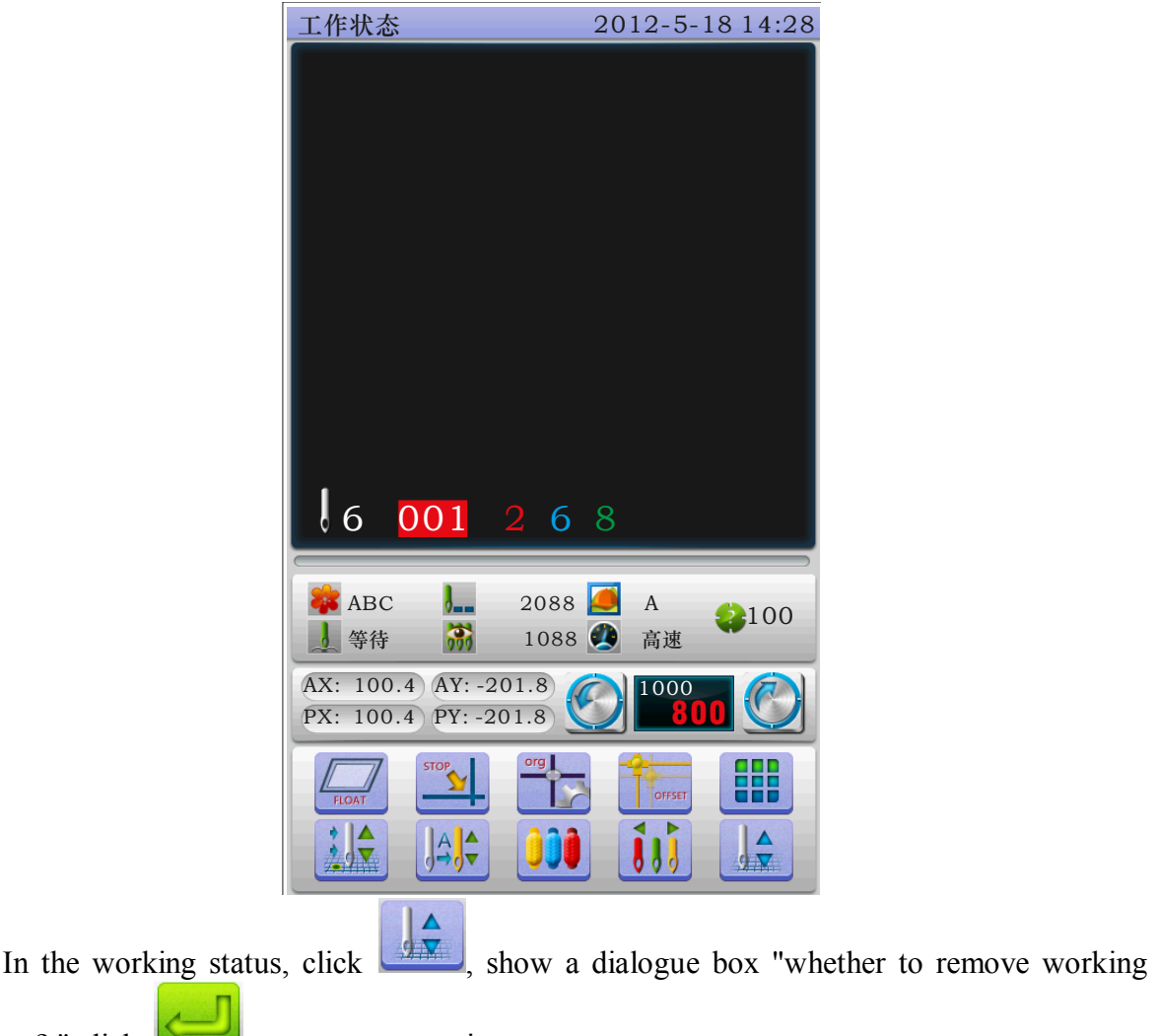

### status ? " click  $\overline{\bullet}$  to enter preparation status.

## **5.2 Preparation Status**

In preparation status, can do the operations: main axis jog, trimming, switch frame, manually change color, set design parameter and select design etc.

### **5.2-1 Set Design Parameter**

In preparation status, click  $\Box$ , show as:

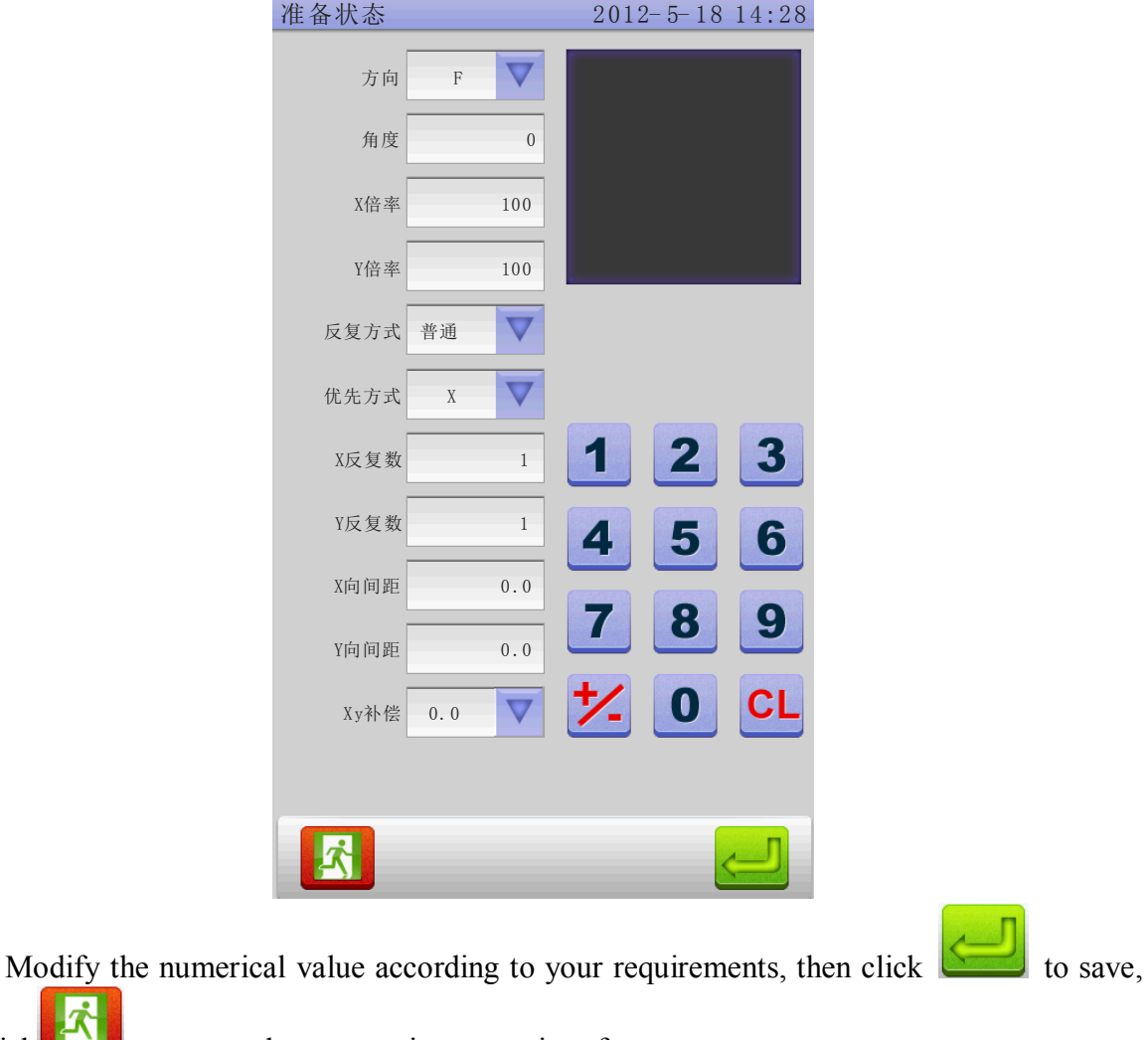

or click to return the preparation status interface.

Parameter Range:

Rotation Direction: default has  $8:0^{\circ}$ ,  $90^{\circ}$ ,  $180^{\circ}$ ,  $270^{\circ}$ ,  $0^{\circ}$  mirror,  $90^{\circ}$  mirror,

180° mirror、270° mirror

Rotate Angle:0-89° (calculate after the rotation direction)

X/Y direction magnification: 50%-200%

Repetition: ordinary, X symmetry, Y symmetry, XY symmetry

Priority: X priority, Y priority

X/Y repetition: 1-99 ( ordinary X/Y99, X symmetry X2/99, Y symmetry X99/Y2, XY symmetry X2/Y2)

X/Y distance:  $0 - \pm 999.9$ mm

The unit is mm, and numeric value input 0.1m, for example, if need to input 100mm, please input 10000.

X/Y compensation (satin stitch):  $0-\pm 0.3$ 

#### **5.2-2 Switch Frame**

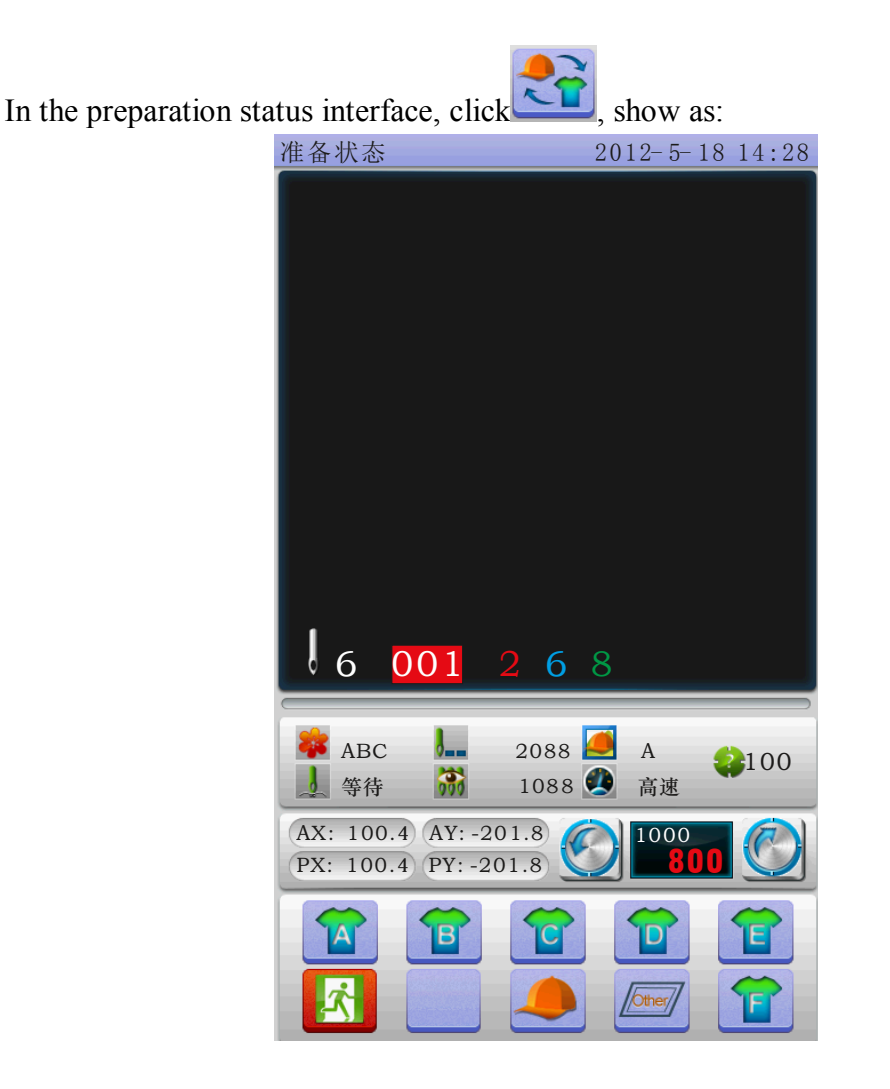

Select the current required frame type from A-F and cap frame, the frame will automatically find absolute origin, and stop at the middle of the frame, please note the frame movement. Embroidery range and the middle point of Cap frame and A-F frame, see the **frame set**. Other frame don't find absolute origin, embroidery range set as software limit (detail operation see **software limit set**)

After choosing frame, automatically return to the preparation status interface, if not choose, the system will use the last used type.

When choose cap frame, the current selected design will automatically rotate 180°. The others not change.

### **5.3 Work Status**

In the working status, can set design origin( start point), offset (another start point), return origin, return offset, return stop point, change color sequence, jog main axis, manually trimming, manually change color, change working mode, embroidery mode switch, position idling, embroidery design contour, embroidery straight angled line, embroidery  $+$  line, embroidery straight line, moving frame generated design, view embroidery range, power off return embroidery working point, check design and frame proportion etc.

### **5.3-1 Design Origin (Start Point) Set**

In the working status, move frame to design's origin (start point), click origin point interface, click to set design origin, AX/AY coordinate clear. If the current design had been set origin point, it'll prompt that "origin point had been set, if need to reset again?" click  $\sim$  to reset the current position as origin point, the old offset also will be cleared. Click  $\left\| \cdot \right\|$  not set, continue to use the last origin.

### **5.3-2 Offset (Another Start Point) Set**

Set offset, mainly convenient to put embroidery material and place stitch cloth, **before setting offset, must set origin point (start point).** 

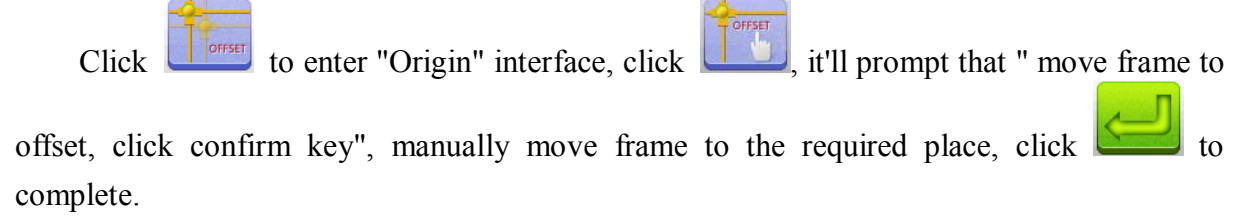

After set, each start, frame will auto-return to design origin to embroidery. When embroidery completed, frame will move offset point and stop.

### **5.3-3 Return Origin (Start Point)**

In the embroidery midway, if need to return origin to start again, can do the operation.

Click  $\Box$  click  $\Box$ , the system will prompt that "if terminate embroidery, return origin?", click state of frame will move to design origin and stop, AX/AY coordinate clear.

### **5.3-4 Return Offset (Another Start Point)**

In the embroidery midway, if need to return offset to start again, can do the operation.  $Click$  offset click  $\frac{1}{\sqrt{2}}$ , the system will prompt that "if terminate embroidery, return offset?", click  $\sim$ , frame will move to design offset and stop.

### **5.3-5 Return Stop point**

Stop in the embroidery midway, after manually moving frame, need to return stop point, can do the operation.

Click , the frame will auto-move to the point that manually move, and stop.

### **5.3-6 Set Change Color**

Set change color contains change color sequence, replace stitch bar.

In the working status, click  $\left| \begin{array}{c} \bullet \bullet \bullet \\ \bullet \end{array} \right|$  show as:

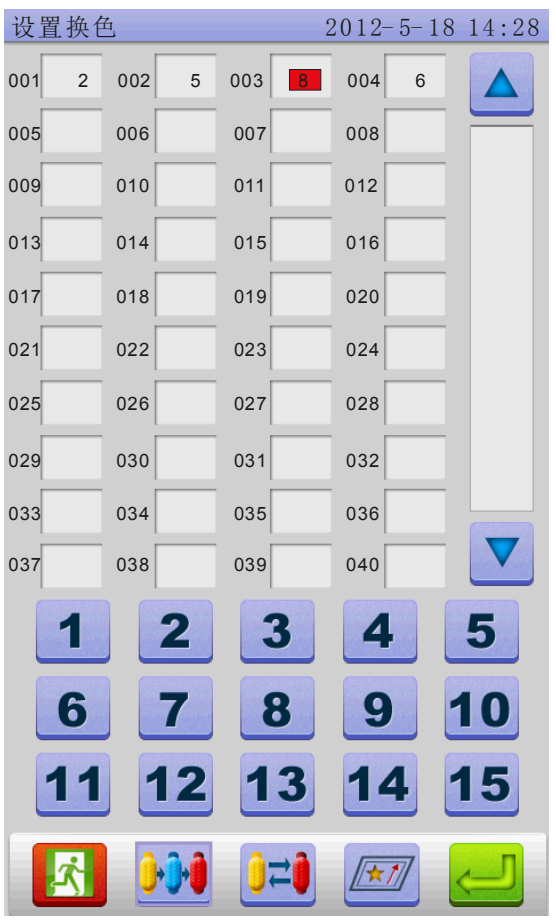

### **5.3-6-1 Set Change Color Sequence (sticking cloth offset)**

In the interface, click  $\begin{bmatrix} 0 & 0 & 0 \\ 0 & 0 & 0 \end{bmatrix}$  oo 1 ~ 200 means the change color times (the system only support 200 times), the cursor in the interface will start with the last position which has stitch bar value, input the current color sequence corresponding stitch bar No., then the cursor will move the next sequence.

In the setting midway, if the front stitch bar No. error, select it and reset.

When a color sequence need **offset frame out (stitching cloth path embroidery),**

before inputting stitch bar No., please click  $\sqrt{\frac{x}{x}}$  a time, the background of the current stitch bar will change as red. If you need to cancel it, click  $\sqrt{\frac{|\mathbf{x}|}{n}}$  a time.

Complete setting, click to save, **in the function, the system will save the the cursor position prior data** 

**In the embroidery design interface, the color sequence background will be red when it has offset frame out, if no, the background will be yellow.**

### **5.3-6-2 Replace Stitch Bar**

The function is used for disposable modify a certain stitch of all color sequence.

In the change color setting interface, click  $\mathbf{u}$  it'll prompt that a dialogue box.

Click numeric keys to input the stitch value and the used stitch value, click complete the operation.

### **5.3-7 Change Working Mode**

In the working status interface, click  $\left(\frac{A}{\sigma}\right)^2$  to change working mode, click a time and change a mode(cycle change), click keys follow change, the following is automatically change color automatically start mode,  $\left[\begin{array}{cc} A & A \\ A & D \end{array}\right]$  automatically change color manually start mode,  $\Box$  manually change color manually start mode. In the manually change color manually start mode, the set color sequence invalid. Shutdown and p ower on, it is still the modified mode.

## **5.3-8 Embroidery Mode Switch**

Switch embroidery mode, mainly for realization the compensation operation. Users can move the stitch tracking to the specified position by idling embroidery.

In the working status interface, click  $\begin{bmatrix} 1 & 1 \\ 1 & 1 \end{bmatrix}$  to change embroidery mode, click a time and change a mode(cycle change), click keys follow change, the following is  $\Box$  normal embroidery,  $\begin{bmatrix} 1 & 1 \\ 2 & 1 \end{bmatrix}$  low speed idling embroidery, high speed idling embroidery.

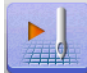

low speed idling embroidery:

Stop status, click start key(low speed forward) a time, main axis not move, frame will go forward with embroidery stitch track, and click stop key to stop.

Stop status, click stop key (low speed backward) a time, main axis not move, frame will go backward with embroidery stich track, and click stop key to stop.

EE  $\frac{1}{2}$ 

high speed idling embroidery:

Stop status, click start key(high speed forward) a time, main axis and frame not move, embroidery stitches increasing greatly, click stop key to stop, frame will directly move to the forwarded stitch track position.

Stop status, click start key(high speed backward) a time, main axis and frame not move, embroidery stitches decreasing greatly, click stop key to stop, frame will directly move to the back stitch track position.

### **5.3-9 Positioning Idling**

Positioning idling contains add the specified stitch, reduce the specified stitch, forward a color, backward a color.

In the working status interface, click  $\left( \frac{F_{\text{HOMT}}}{F_{\text{HOMT}}}\right)$ , show as:

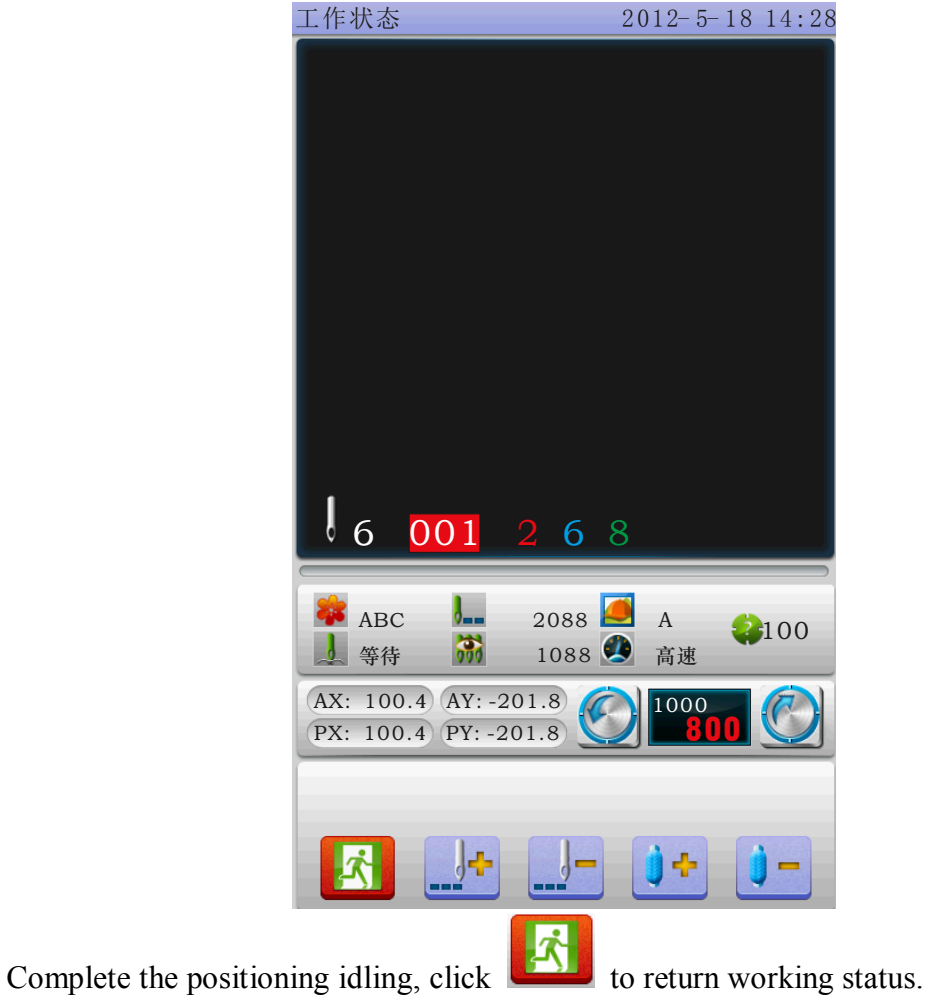

## **5.3-9-1 Add the Specified Stitch/Reduce the Specified Stitch**

In the positioning idling interface, click or to choose them, show as:

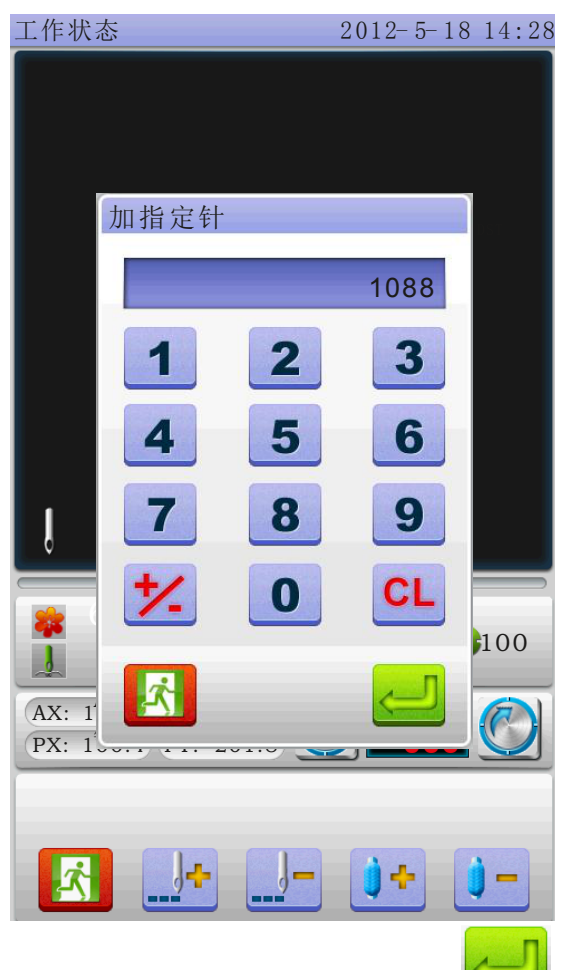

Click numeric keys to input the required stitches, click  $\Box$ , frame will directly move to the specified stitch position.

### **5.3-9-2 Forward a Color / Backword a Color**

In the positioning idling interface, click or  $\bullet$  or to choose them, frame will directly move to the specified stitch position.

### **5.3-10 Design Contour Operation**

After the design origin set, if need to view embroidery range and idling embroidery or embroidery design contour, we can do the operation.

The operation only can be set before pulling stitch bar, and set design origin. When have pulled stitch bar, we can not to this.

In the working status, click to enter "Origin Operation interface", click ,

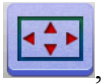

工作状态 2012-5-18 14:28  $6001268$ **ABC** 2088 A 2000<br>【等待 第100 高速 0 **C**  $AX: 0.0 \overline{AY: 0.0}$ 1000 PX: 100.4 PY: -201.8 800 五面 If you don't need contour operation, click to exit.

#### show as:

#### **5.3-10-1 View Embroidery Range**

In the contour operation interface, click  $\Box$ , frame not in the design origin, the system will auto-return origin point and then start to check range, if the current design not set origin point, it'll directly check the range, while checking, if the current set start point will cause limit (Limit Set Effective), the system will auto-adjust. If the design exceed frame range, the system will prompt a error message.

### **5.3-10-2 Idling Embroidery Idling Contour**

In the contour operation interface, click  $\Box$ , start to generate design contour, after completed, frame will automatically low speed idling embroidery contour, after embroidery contour, frame will return the design start point. If design exceed the frame range, the system will prompt a error message.

#### **5.3-10-3 Embroidery Design Contour**

In the contour operation interface, click  $\Box$ , start to generate design contour, after completed, frame will automatically low speed idling embroidery contour, after embroidery contour, frame will return the design start point. If design exceed the frame range, the system will prompt a error message.

#### **5.3-11 Power off and Return Embroidery**

The operation, mainly used for suddenly power off in the embroidery running, frame position.

**If the frame type is Other, before embroidery, need to find frame absolute origin, the operation is effect.**

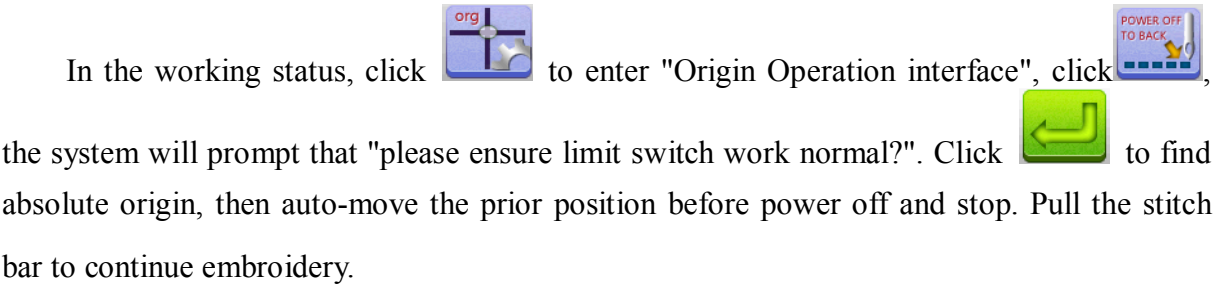

## **5.4 Embroidery Running Status**

In the embroidery running status, only do the main axis lift speed operation.

click  $\bigcirc$  to slow down or speed up main axis rotation speed. Click  $\bigcirc$ choose the lifting speed.

## **5.5 Stitch Bar Operation**

After completed the relative embroidery parameters, you can click the start key to

embroidery.

**Stop in the embroidery design status:** click start key a time to embroidery; click stop key a time to backward the stitch.

**Back the stitch in the embroidery design status:** click stop key a time to stop backward the stitch.

**In the embroidery running status:** click the start key more than 3 seconds, the main axis embroidery with the lowest speed, click the stop key to stop.

### **5.6 Sequin Head Switch Control and Indicator**

Toggle the switch from up to middle, the indicator is green, the landing gear put down (machine lock open), toggle the switch down, slice motor work a time; toggle the switch down more than 2 seconds, the indicator will be orange, release the switch, the landing gear will rise (air pressure)

Switch in the middle, don't enter the sequin embroidery, the indicator is orange, landing gear up, wait send slice. When enter sequin embroidery, landing gear down, indicator change as green.

Sequin head switch up, the indicator off, and close landing gear(when has air pressure, landing gear will automatically rise).

# **Chapter 6 Letters to Generate Embroidery Card**

In the machine operation interface, press  $\overrightarrow{A}$  here to enter into letter interface, Press key to select required letters or other signs. Press  $\begin{bmatrix} A-a \\ E \end{bmatrix}$  key to switchupper-case and  $\begin{array}{c|c}\n\hline\n\text{lower-case letters. Press}\n\end{array}$  key to clear letter. After entering is completed, press key to skip to setting interface (operation cannot be continued if embroidery is not released), Set letter related parameters. After setting is completed, press key below to select required letter type (5 types). Press key to generate letter pattern. On the left upper corner, it can see the generated enbroidery card. Press key to save embroidery card in memory.

# **PART 7 MANUALLY CHANGE COLOR**

In the working or preparation status, click  $\frac{\partial \phi}{\partial x}$  to switch manually change color operation, it'll prompt that a numeric keypad, according to your requirements, click the corresponding numeric value to change color.

# **PART 8 MANUALLY TRIMMING**

In the embroidery preparation or working status, can do the trimming operation.

Click  $\left\lfloor \frac{\infty}{\infty} \right\rfloor$  on the panel to do bottom side trimming operation.

# **PART 9 FRAME ORIGIN**

Frame origin operation contains manually set origin, find absolute origin and set software limit.

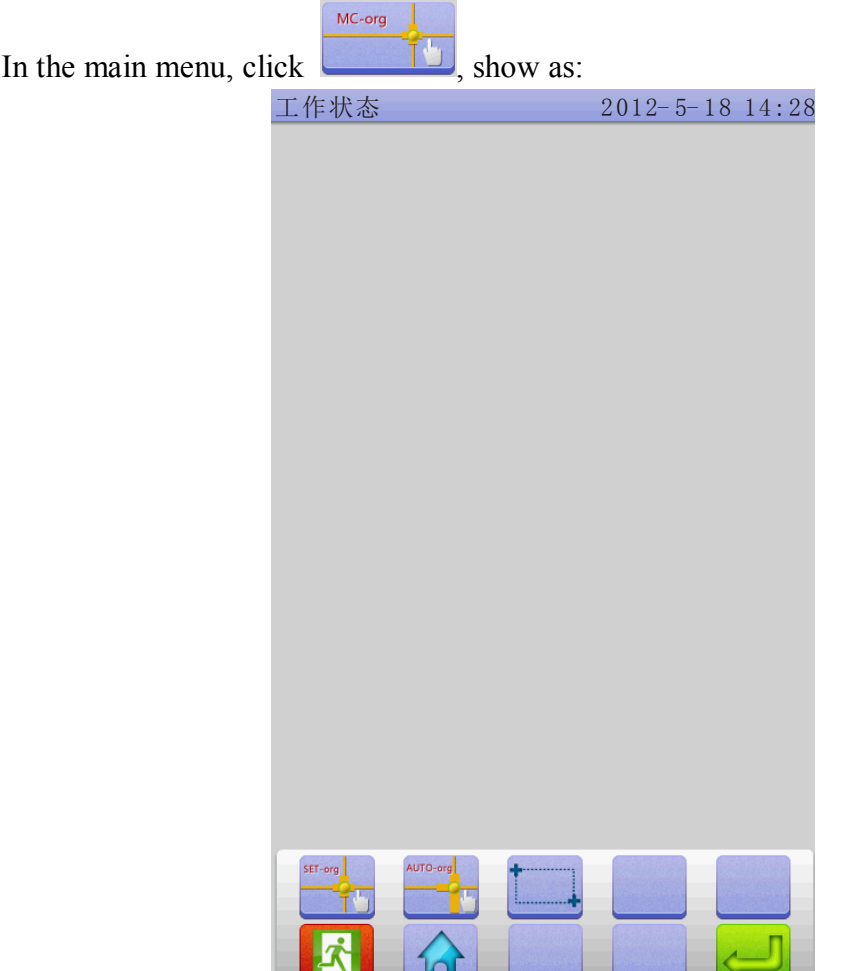

# **9.1 Manually Set Frame Origin**

SET-org In the "Frame Origin" interface, click  $\begin{bmatrix} 1 \end{bmatrix}$  it'll prompt a dialogue box "Whether set the current point as frame origin?", click to complete, PX/PY coordinate change as 0.0.

# **9.2 Automatically Find Absolute Origin**

Absolute origin take use of frame limit to detect frame's absolute position, to ensure that

some accidents happen in the embroidery midway, can use recovery embroidery to continue.

**The function is automatically find by system, must confirm that limit sensor is effect, or it'll cause machine parts destroy!** 

In the frame origin interface, click  $\Box$ , it'll prompt a dialogue "Please confirm limit switch work normal?", click to find frame origin absolute origin, completed, return the prior stop point.

After finding the absolute origin, the operation will be not effect until the frame moves after power off.

## **9.3 Set Software Limit**

The feature is only effect when the frame type is "Other".

In the frame origin interface, click  $\Box$ , it'll prompt a dialogue "move frame to the left upper corner, then confirm", then click it'll prompt a dialogue "move frame to the right lower corner, then confirm", then click  $\bullet$  to complete.

**Cancel software limit: in the software limit interface, not move frame, continuously** 

**click 2 times , which can cancel software limit.**

# **PART 10 FRAME SET**

The feature use to set the size of cap frame and A-E frame, and the distance between from frame absolute origin to frame middle.

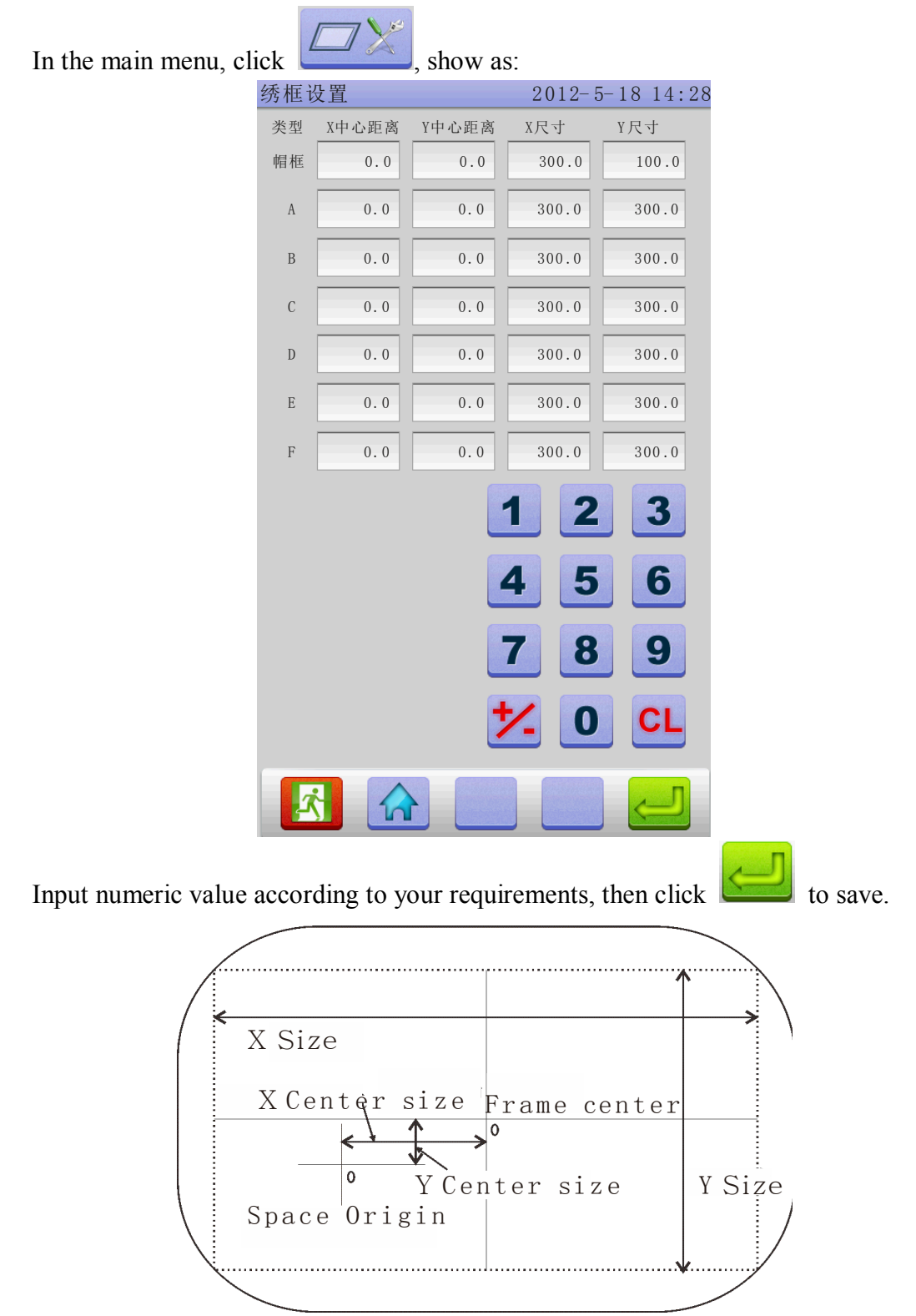

# **PART 11 STATISTIC**

The feature use to view generated statistic and clear statistic.

In the main menu, click  $\frac{1234}{\frac{1234}{\frac{1234}{\frac{1234}{\frac{1234}{\frac{1234}{\frac{1234}{\frac{1234}{\frac{1234}{\frac{1234}{\frac{1234}{\frac{1234}{\frac{1234}{\frac{1234}{\frac{1234}{\frac{1234}{\frac{1234}{\frac{1234}{\frac{1234}{\frac{1234}{\frac{1234}{\frac{1234}{\frac{1234}{\frac{1234}{\frac{1$ 

Click  $\overline{\text{CL}}$  to clear the current statistic value.

# **PART 12 MAIN AXIS JOG OPERATION**

The feature use that main axis position stop, can operate it in the interface matched with keys.

According to your requirements to do it.

Click  $\left\lfloor \frac{f^{100}}{f^{100}} \right\rfloor$  to jog main axis to 100 degree (Zero positon)

# **PART 13 LANGUAGES**

In the main menu, click  $\begin{array}{c|c}\n & \frac{\delta (\phi + \pi) \bar{\phi}}{\sigma} \\
\hline\n\text{Length} & \text{To change required languages.}\n\end{array}$ 

# **PART 14 EMBROIDERY PARAMETERS**

Owing to different machine configuration and embroidery process requirements, need to change some commonly used parameters to meet.

In the main menu, click  $\left( \frac{\partial \mathbf{L}}{\partial x} \right)$ , click the required parameter, click

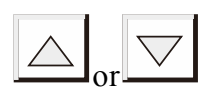

to modify, click  $\bullet$  to save, then return the main menu.

The definition and the value range of embroidery parameter, see **Table 1**.

**Restore the factory settings:** factory settings can meet many users' requirements, when you changed some settings, the effects no good, you can restore the factory settings.

In the embroidery parameter interface, click  $\left[\begin{array}{c} \sqrt{1-\cos\theta} \\ \sqrt{1-\cos\theta} \end{array}\right]$ , it'll prompt a dialogue "whether to restore the factory settings?", click .

# **PART 15 SET MACHINE PARAMETERS**

The parameters only can be set by professional engineers, the other can not, please don't freely change and modify, to avoid machine can not work.

# **PART 16 USERS MANAGEMENT**

The parameters only can be set by professional engineers, the other can not, please don't freely change and modify, to avoid machine can not work.

# **PART 17 REMOVE RESTRICTION**

## **17.1 Remove lock**

Because limit use expired, the system will lock, and prompt to input password, show as:

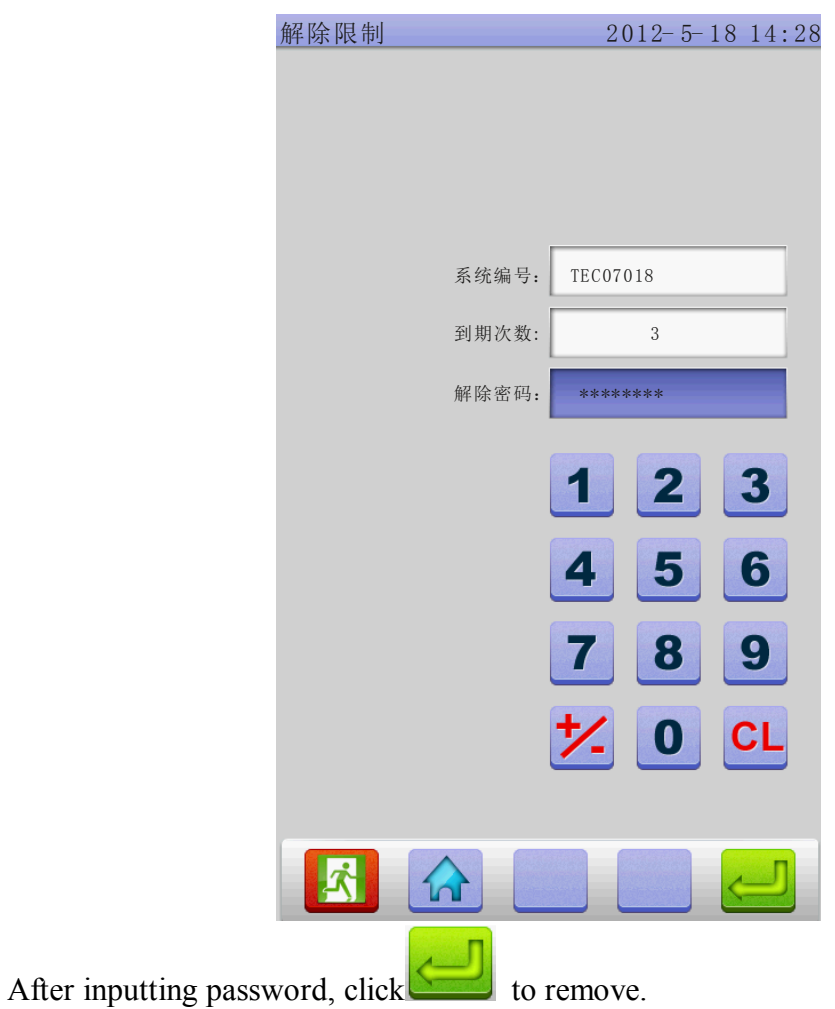

## **17.2 Remove Unlock**

Because machine is restricted, the system will lock, you can input the password ahead to remove the restriction.

# **PART 18 SYSTEM TEST**

The operation mainly be used by maintenance engineer, check and test machine.

In the main menu, click to enter "System Test" interface.

### **18.1 Input Test**

In the test interface, click  $\begin{bmatrix} 1 & 0 \\ 0 & 1 \end{bmatrix}$ , view the input status changes, if no change, the input signal fault, please check and repair.

### **18.2 Output Test**

In the test interface, click  $\begin{bmatrix} 1 & 0 \\ 0 & 1 \end{bmatrix}$ , click the corresponding  $\begin{bmatrix} 1 & 0 \\ 0 & 1 \end{bmatrix}$  key of required testing items, check whether output has effect or not, if the output device no action, the output is fault, please check and repair.

Hook Test: each click, hook knife will do the alternating movement between stretch and reverse.

Trim Test: each click, trim motor will do the alternating movement that turn a half of circle and stop, and one-half turn in the same direction in place.

Buckle Test: each click, buckle electromagnets pull 2 seconds to automatically disconnect.

Left Sequin Test: each click, sequin landing gear perform decline, slice 3 times, rising.

Right Sequin Test: each click, sequin landing gear perform decline, slice 3 times, rising.

### **18.3 Axis Test**

In the "Test" interface, click  $\begin{bmatrix} 1 \\ 1 \end{bmatrix}$  into "Axis Test", and click the corresponding TEST key of required testing items, check whether axis has effect or not, if the output device no action, the output is fault, please check and repair.

XY axis Test: click direction keys to change motor moving pulse numbers(1-127), the default is 127 pulses, click  $\boxed{\text{TEST}}$  to begin to move back and forth.

Main Axis Test: click  $\boxed{\text{TEST}}$  to begin to turn by 100 rev/min, click direction keys to modify main axis speed. Check target speed and actual speed are the same(1000rpm difference of less than 5rpm)

### **18.4 Head Test**

**TEST** In the "Test" interface, click **into the "Head Breaking"** test, click numeric keys test the corresponding bar, check whether head breaking testing has effect or not, if the output is fault, please check and repair.

Width Test: close width line detect spring, the indicator red light, it'll turn green after separation.

Bottom Test: Toggle the detect wheel, the indicator will light by toggle speed. Select the width test or bottom test according to your requirements.

# **PART 19 SYSTEM INFORMATION**

**TINFO** In the main menu, click

## **18.1 System No. and Version Info**

**INFO** In the system info interface, click  $\Box$  to view.

# **19.2 System Update**

Used to update new software.

Update In the system info interface, click to update, while it's in the update status, do not power off, usually it'll take 3 minutes to finish.

The update does not affect machine current status, can continue to do the operation updated before.

# **PART 20 IP SET**

In the main menu, click  $\Box P$ 

The IP in the machine and LAN IP must be in the same number, or you can not connect.

The first three numbers the same paragraph, the last address conflict.

# **PART 21 SYSTEM INITILIZATION**

After power on and icons shown, continuously click the right key 5 times, the system will initial, the buzzer will ring "Di, Di, Di", and the system will automatically enter the Import design interface.

# **PART 22 APPENDIX**

# **22. 1 Parameter Table**

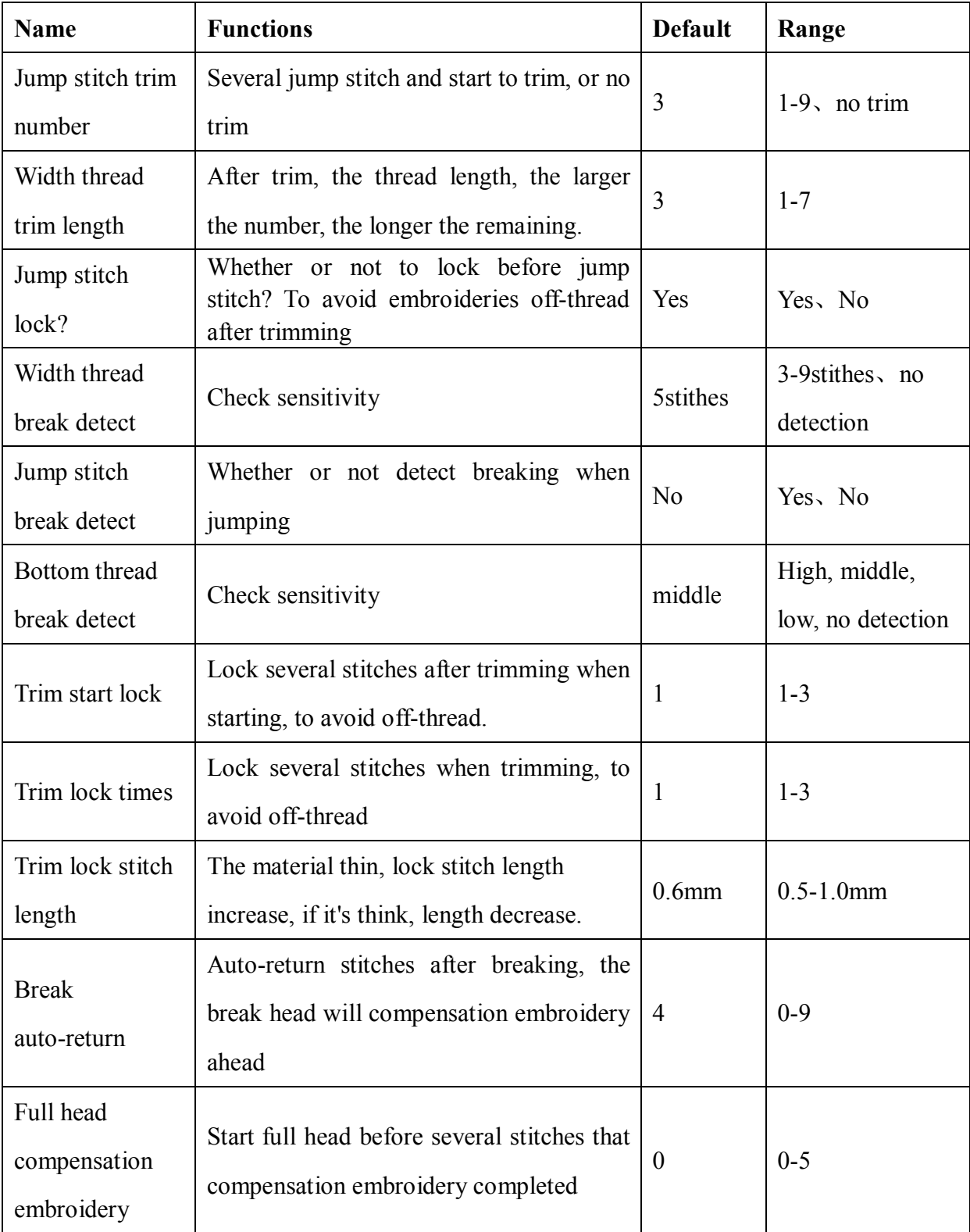

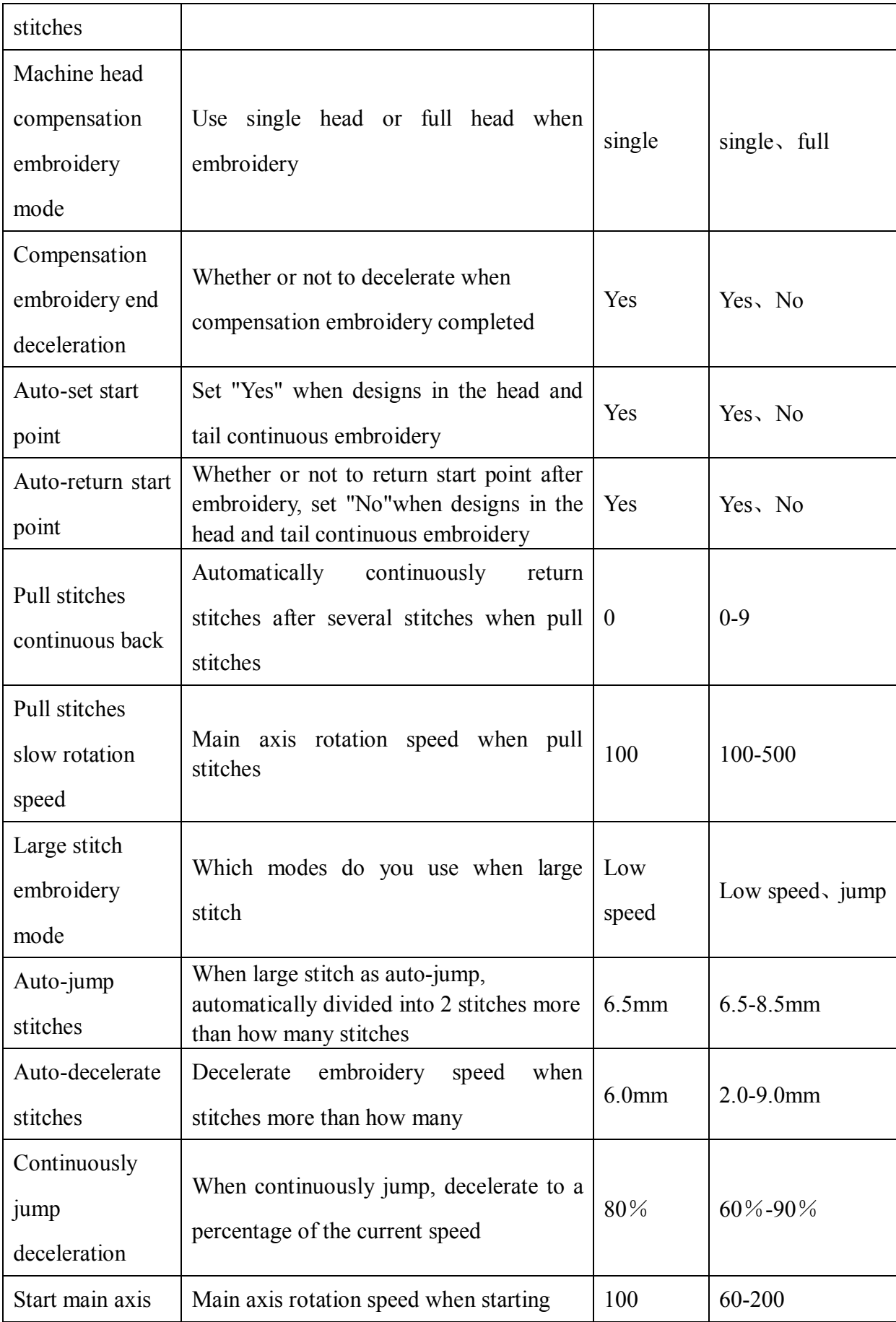

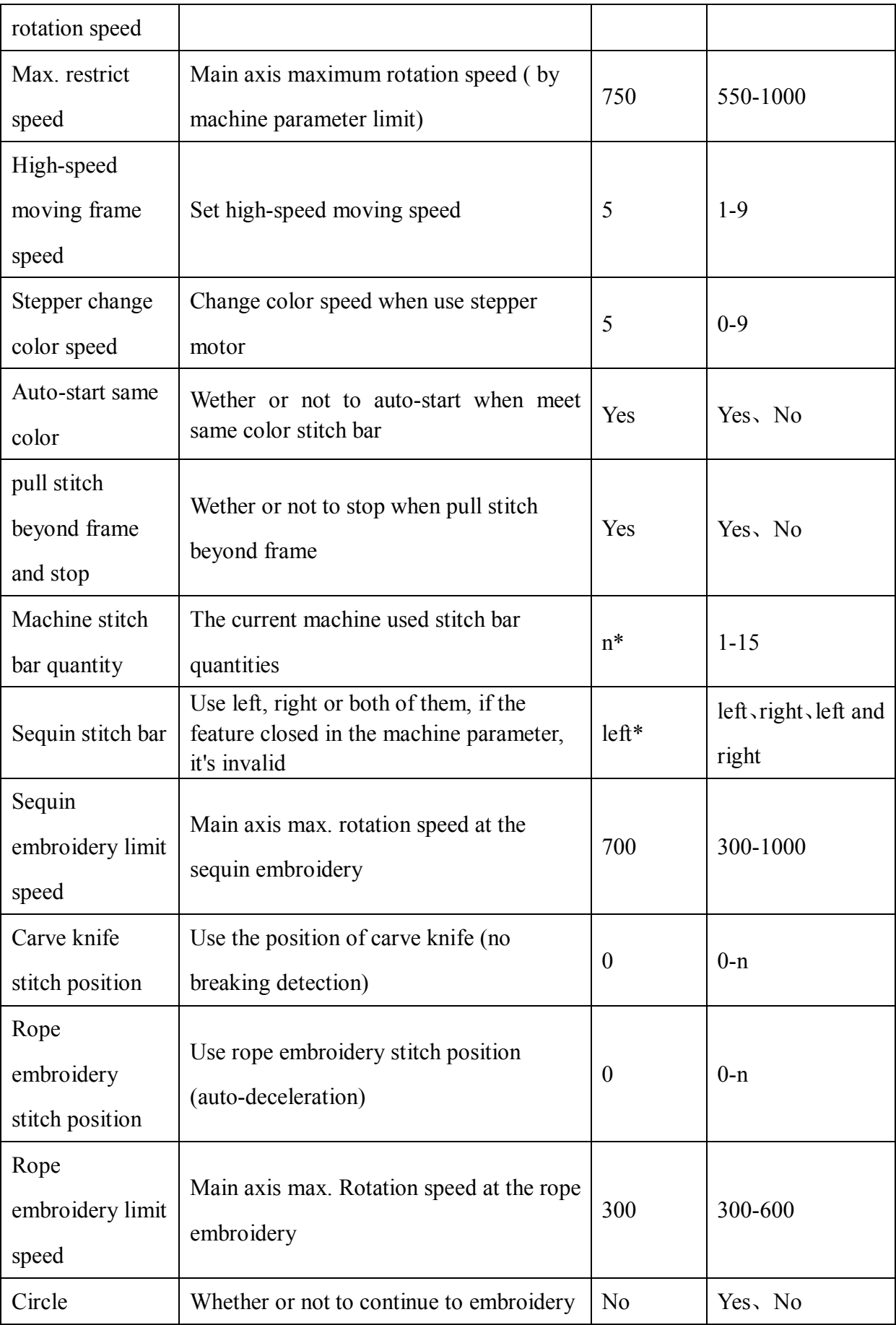

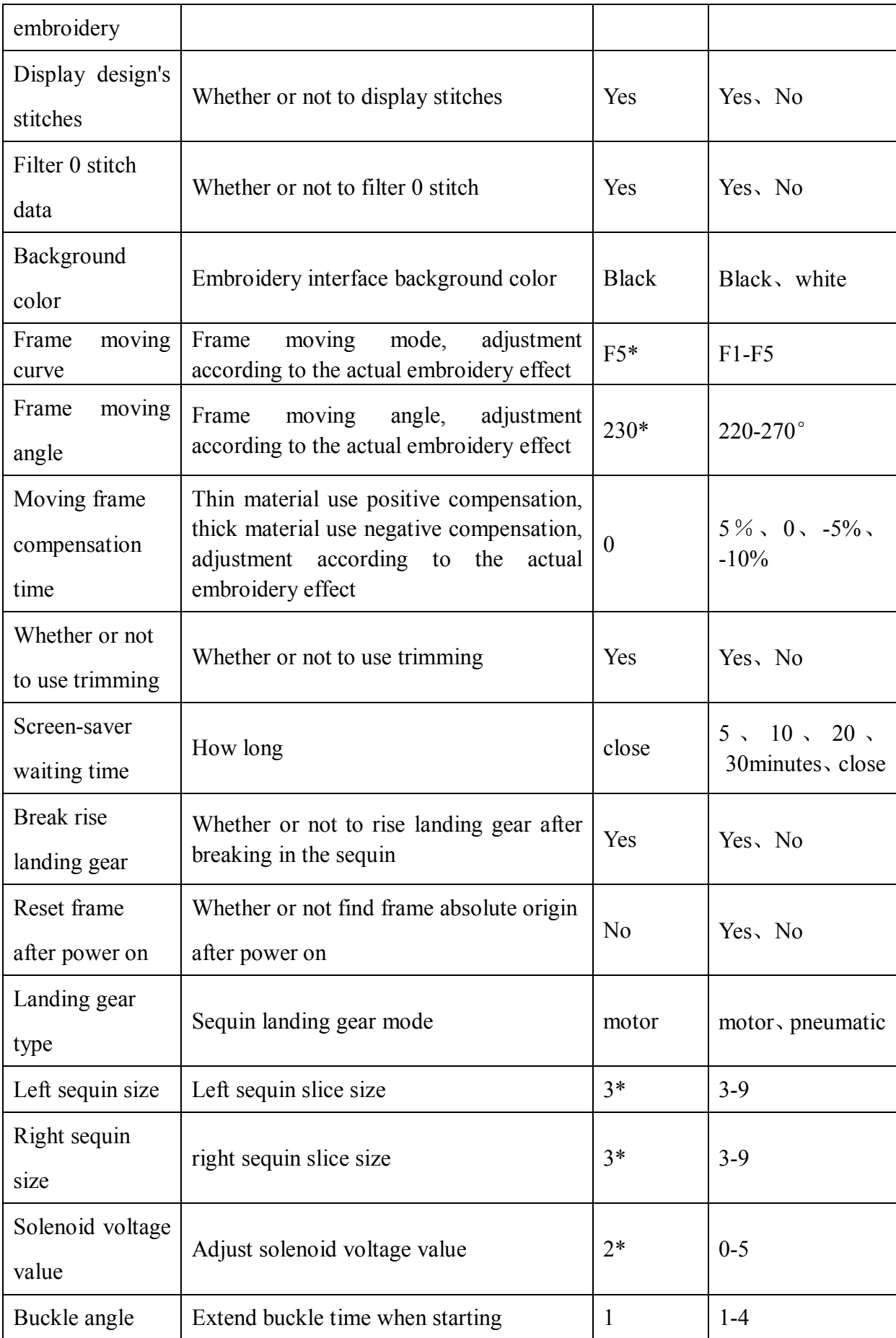

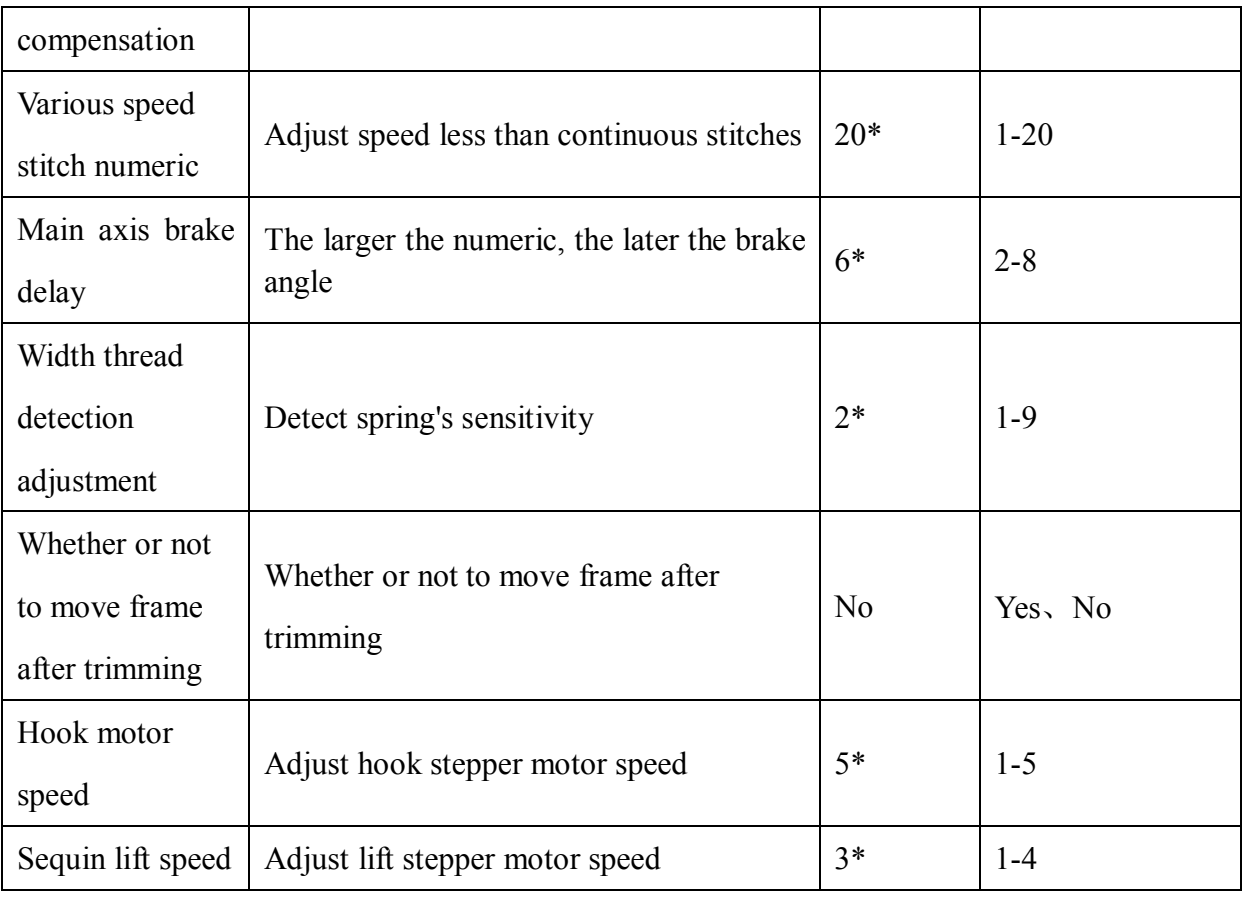

**n\* machine use stitches (no default)**

**-\* set according to your requirements (no default)**

# **22. 2 System Fault and Solution**

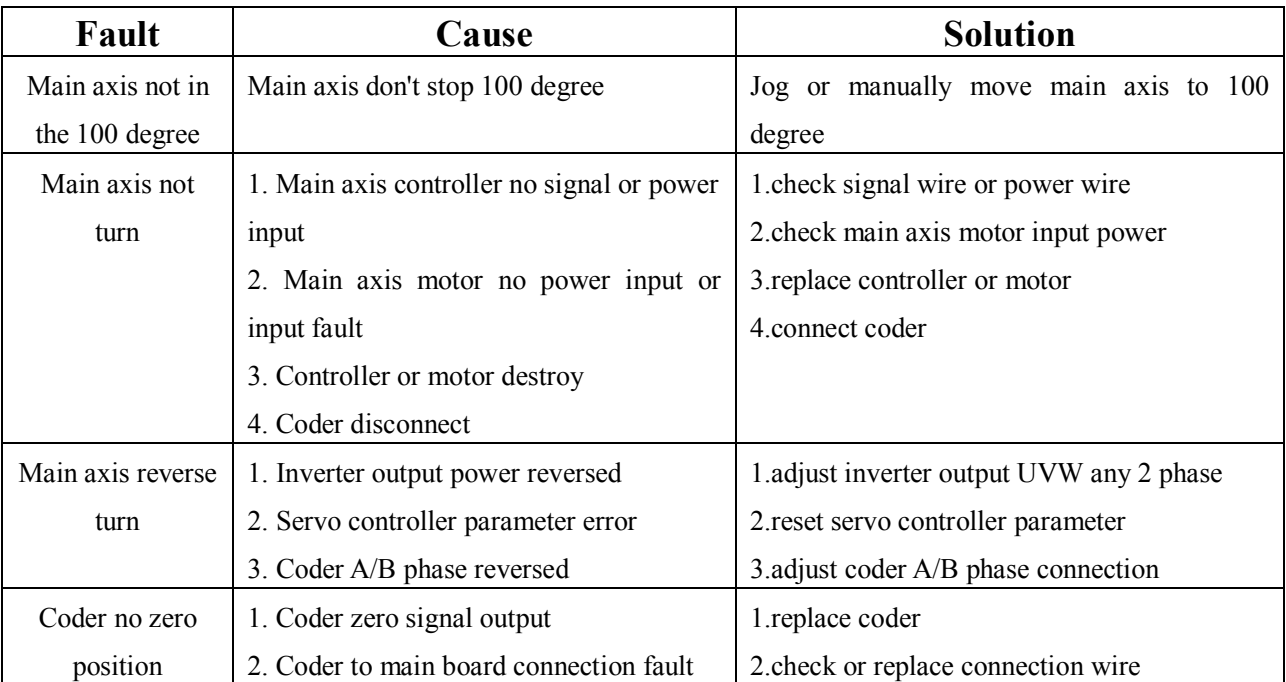

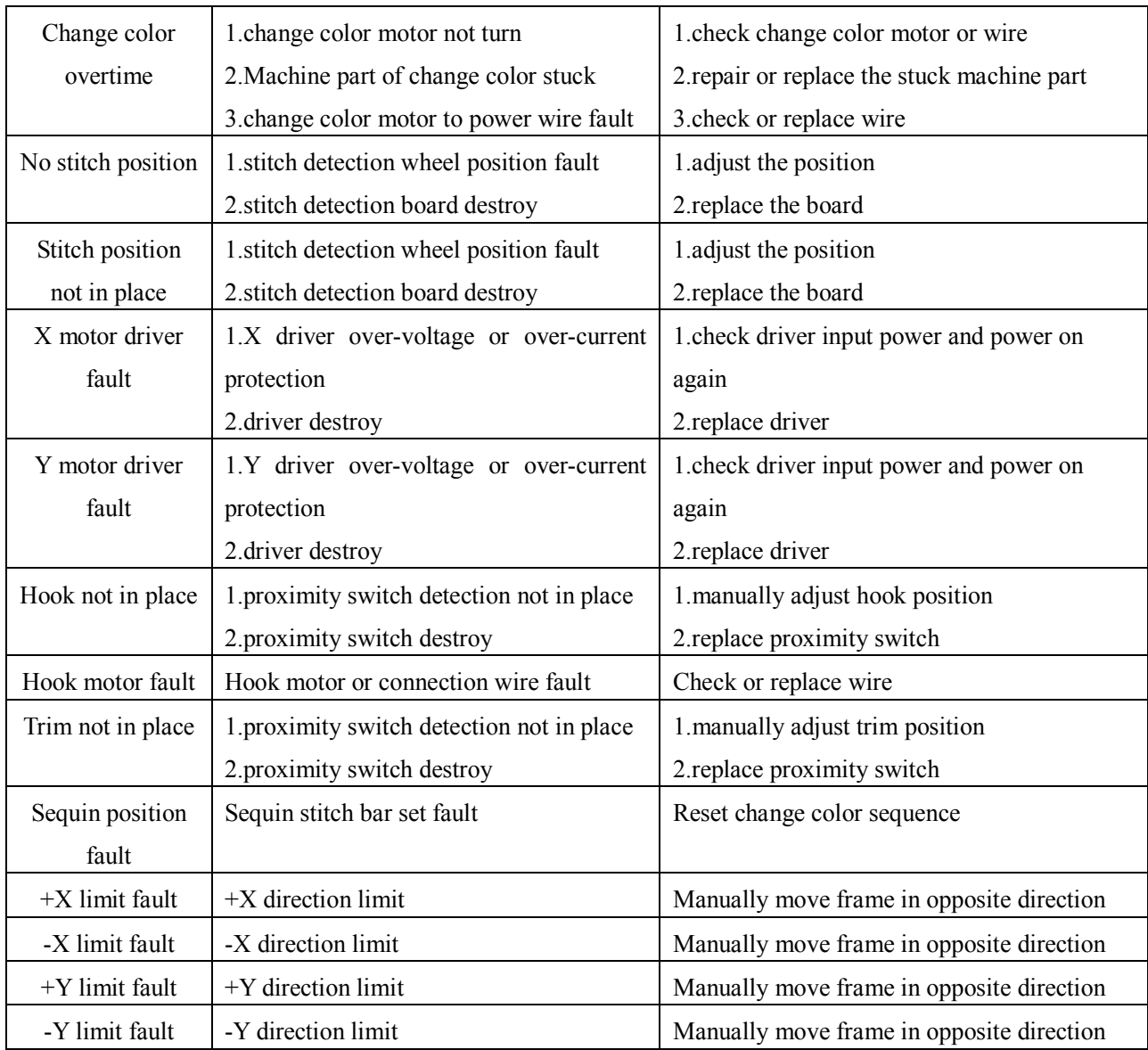